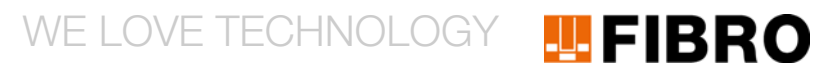

# BEDIENUNGSANLEITUNG

# FIBRO WPM SOFTWARE

**2480.00.91.51.01.0. VERSION 1.1.1**

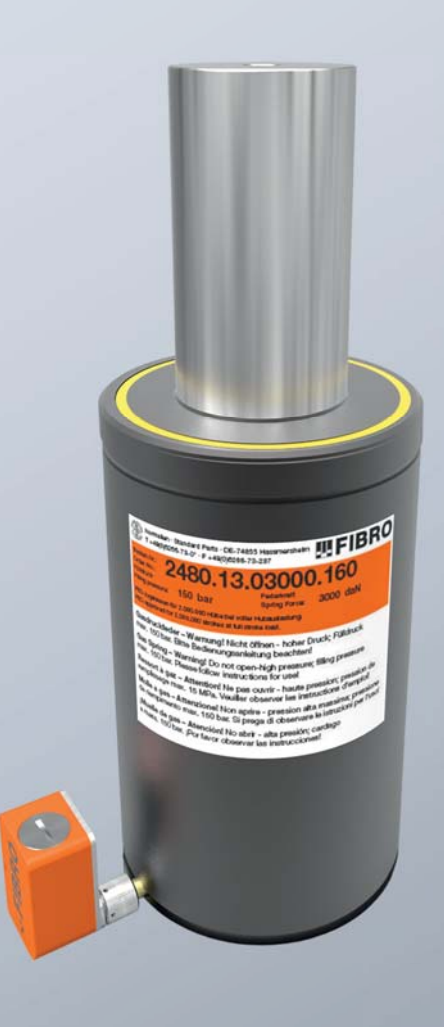

MEMBER OF THE LAEPPLE GROUP

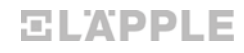

Dokument: Bedienungsanleitung Artikel-Nr.: 2.7543.00.0518.1000000 Revision: R05-2018 Version: V00

Sprache:

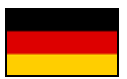

In deutscher Sprache ist dieses Dokument die Originalfassung in der EU-Amtssprache des Herstellers und mit der deutschen Nationalflagge gekennzeichnet.

In der EU-Amtssprache eines Verwenderlandes ist dieses Dokument eine Übersetzung der Originalfassung und mit der Nationalflagge des Verwenderlandes gekennzeichnet.

Im nachfolgenden Text wird dieses Dokument als Anleitung bezeichnet.

Seitenzahl dieser Anleitung einschließlich Titelseite: 52

Diese Anleitung ist gültig für das Produkt 2480.00.91.51.01.0. FIBRO WPM Software Version 1.1.1

Diese Anleitung wurde erstellt von FIBRO GMBH August-Läpple-Weg DE 74855 Hassmersheim Telefon: +49 (0) 62 66 73 0 Fax: +49 (0) 62 66 73 237 Email: info@fibro.de Internet: www.fibro.de

<span id="page-1-0"></span>© Alle Rechte an dieser Anleitung unterliegen dem Urheberrecht des Verfassers.

Die Anleitung darf ohne eine schriftliche Erlaubnis von FIBRO GMBH weder als Ganzes noch in Auszügen kopiert oder vervielfältigt werden.

Die Anleitung ist nur für den Betreiber der beschriebenen Software bestimmt und darf deshalb nicht an unbeteiligte Dritte - insbesondere auch nicht an Wettbewerber - weitergegeben werden.

# **TEFIBRO**

### **Inhaltsverzeichnis**

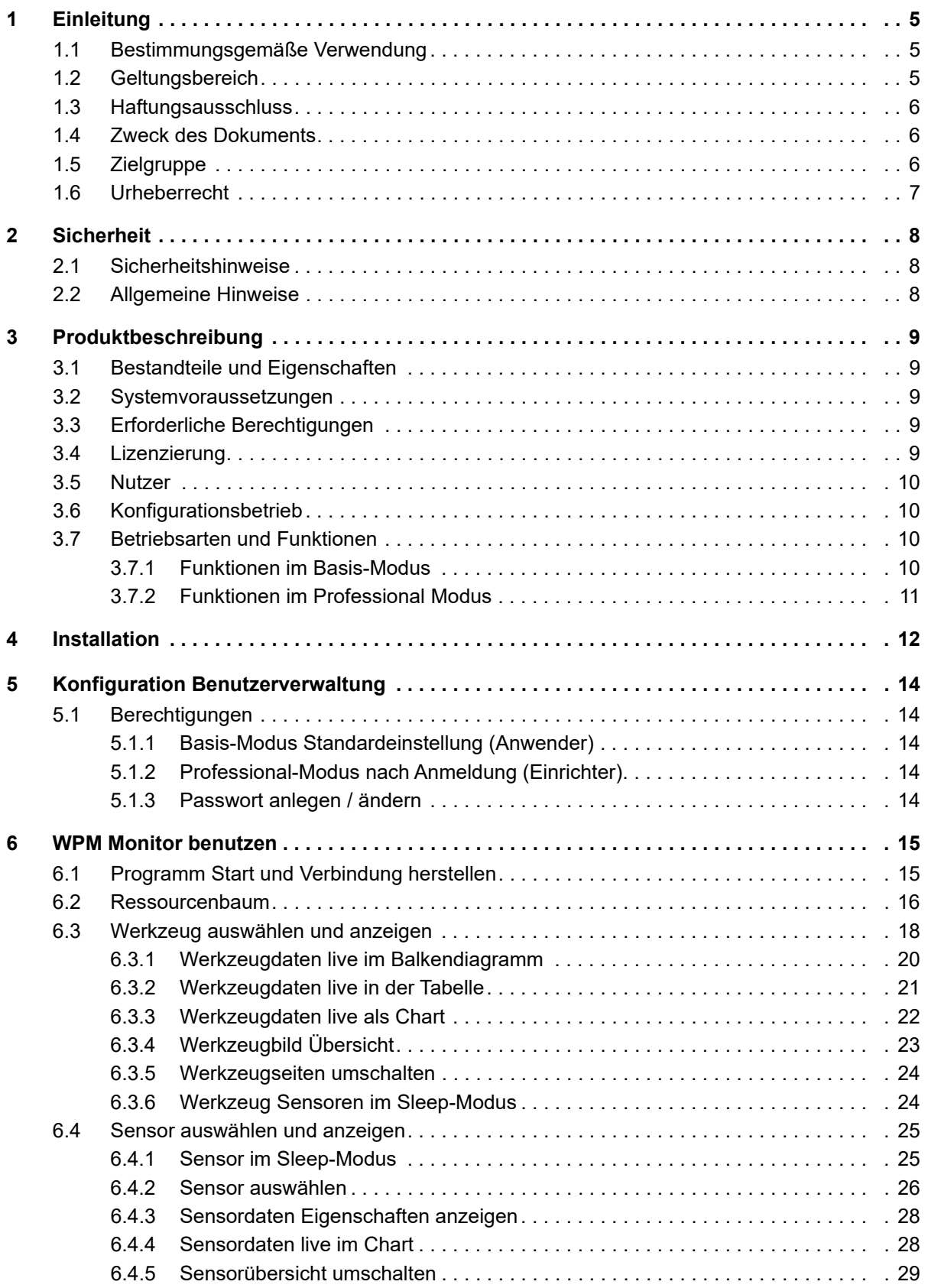

# **TEFIBRO**

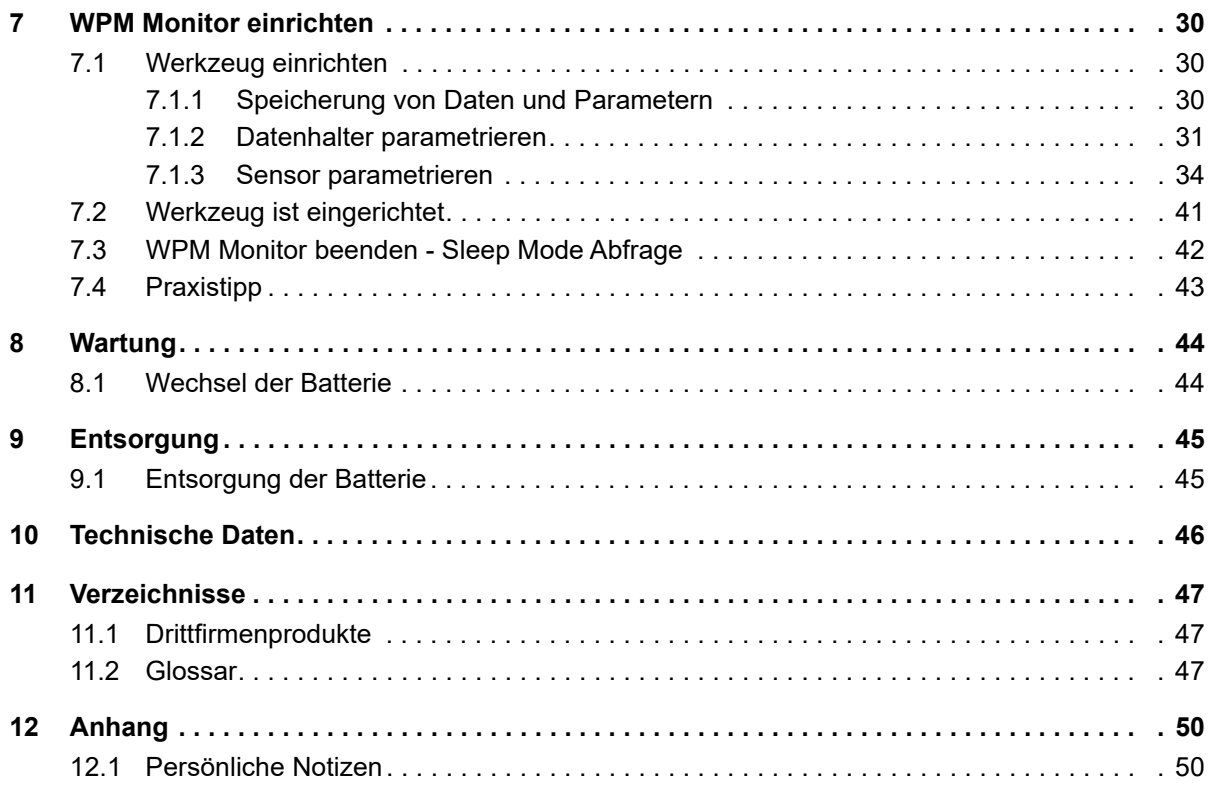

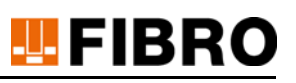

# <span id="page-4-0"></span>**1 EINLEITUNG**

Lesen Sie diese Anleitung vor der Benutzung sorgfältig durch und bewahren Sie sie auf.

Die Anleitung beinhaltet folgende wichtige Informationen zum Produkt:

- Bestimmungsgemäße Verwendung
- **Sicherheit**
- Montage
- **Benutzung**
- Wartung
- **Entsorgung**

<span id="page-4-8"></span>Zur bestimmungsgemäßen Verwendung gehören auch

- das Lesen dieser Anleitung
- <span id="page-4-6"></span>• die Beachtung der darin enthaltenen Sicherheitsinformationen
- die Beachtung der mit geltenden Unterlagen
- <span id="page-4-5"></span>• die Einhaltung der Instandhaltungsvorschriften

Geben Sie die Anleitung nach der Montage an den Nutzer und im Falle einer Weiterveräußerung mit dem Produkt weiter.

# <span id="page-4-1"></span>**1.1 Bestimmungsgemäße Verwendung**

<span id="page-4-7"></span>Das Produkt FIBRO WPM Software ist Bestandteil eines WPM-Systems.

Im nachfolgenden Text dieser Anleitung wird das Produkt FIBRO WPM Software als Software bezeichnet.

<span id="page-4-4"></span>Ein WPM-System ist eine kundenspezifische Zusammenstellung aus Hard- und Software, die der kabellosen Drucküberwachung dient.

<span id="page-4-3"></span>Dabei werden die Messdaten spezieller Drucksensoren per Funk an einen Empfänger übertragen und dort ausgewertet.

Ziel der Auswertung kann zum Beispiel die Dokumentation des Druckverlaufes oder auch die Alarmierung im Fall der Unter-/Überschreitung bestimmter Grenzwerte sein.

Mit dem Produkt FIBRO WPM Software können Netze aus einem oder mehreren Drucksensoren konfiguriert und überwacht werden.

Jede andere Verwendung des Produkts FIBRO WPM Software gilt als nicht bestimmungsgemäß.

# <span id="page-4-2"></span>**1.2 Geltungsbereich**

Diese Anleitung gilt für das Produkt mit der Bezeichnung "FIBRO WPM Software", hergestellt von der FIBRO GMBH DE 74855 Hassmersheim.

Gedruckte Versionen bzw. PDF-Versionen dieser Anleitung gelten nur für Software mit der Versionsnummer Version 1.1.1.

Falls Sie nicht das zu Ihrer Softwareversion passende Handbuch haben sollten, wenden Sie sich an FIBRO GMBH DE 74855 Hassmersheim.

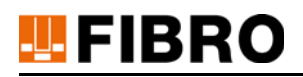

# <span id="page-5-0"></span>**1.3 Haftungsausschluss**

FIBRO GMBH garantiert die beschriebene Funktion des Produktes gemäß Werbung und Produktinformationen.

<span id="page-5-3"></span>Weiter gehende Produkteigenschaften werden nicht zugesagt. FIBRO GMBH übernimmt keine Haftung für Wirtschaftlichkeit und fehlerfreie Funktion, wenn das Produkt für einen anderen Zweck eingesetzt wird, als im Kapitel "Bestimmungsgemäße Verwendung" beschrieben wird. Schadenersatz ist generell ausgeschlossen.

Wird dieses Produkt in Umgebungen eingesetzt, für die es nicht geeignet ist oder die dem technischen Standard nicht entsprechen, ist die FIBRO GMBH für die Folgen nicht verantwortlich.

Die FIBRO GMBH übernimmt keine Haftung für Schäden an Einrichtungen und Systemen in der Umgebung des Produktes, die durch einen Fehler des Produktes oder in dieser Anleitung verursacht werden.

Die FIBRO GMBH ist nicht verantwortlich für die Verletzung von Patenten und/oder anderen Rechten Dritter außerhalb der Bundesrepublik Deutschland.

Die FIBRO GMBH ist nicht haftbar für Schäden, die durch unsachgemäße Bedienung und Nicht-Befolgung der Anweisungen in dieser Anleitung entstehen.

Die FIBRO GMBH haftet nicht für entgangenen Gewinn und Folgeschäden aufgrund der Nicht-Beachtung von Sicherheits- und Warnhinweisen.

Die Produkte der FIBRO GMBH entsprechen dem Stand von Wissenschaft und Technik. Die FIBRO GMBH führt laufend Untersuchungen der Produkte und des Marktes durch, um die ständige Weiterentwicklung und Verbesserung ihrer Produkte voran zu treiben.

# <span id="page-5-1"></span>**1.4 Zweck des Dokuments**

Diese Anleitung beschreibt die Bedienung des Produkts und enthält wichtige Hinweise zur bestimmungsgemäßen Verwendung.

Lesen Sie diese Anleitung durch, bevor Sie an und/oder mit dem Produkt arbeiten. Die Anleitung enthält wichtige Hinweise für Ihre persönliche Sicherheit. Die Anleitung muss von allen Personen durchgelesen und verstanden werden, die in irgendeiner Produktlebensphase am oder mit dem Produkt arbeiten.

Die Anleitung muss während der gesamten Lebensdauer des Produkts an deren Einsatzort verfügbar sein. Sie muss beim Verkauf des Produkts weitergegeben werden.

Die Sicherheitshinweise in den einzelnen Kapiteln sind zu beachten.

Diese Anleitung und die mit geltenden Unterlagen unterliegen keinem automatischen Änderungsdienst.

<span id="page-5-5"></span>Änderungen durch technische Weiterentwicklung gegenüber den in dieser Anleitung genannten Daten und Abbildungen behalten wir uns vor. Die jeweilige aktuelle Ausgabe kann bei der FIBRO GMBH erfragt werden.

# <span id="page-5-2"></span>**1.5 Zielgruppe**

<span id="page-5-4"></span>Diese Anleitung richtet sich an Personen, die das Produkt FIBRO WPM Software in Betrieb nehmen, konfigurieren, bedienen und warten.

# <span id="page-6-0"></span>**1.6 Urheberrecht**

<span id="page-6-1"></span>Das Produkt FIBRO WPM Software und diese Anleitung sind urheberrechtlich geschützt. Nachbau ohne Genehmigung wird gerichtlich verfolgt.

Wir behalten uns alle Rechte an dieser Anleitung vor, auch die der Reproduktion und/oder Vervielfältigung in irgendeiner denkbaren Form, z.B. durch Fotokopieren, Druck, Kopie auf irgendwelchen Datenträgern oder in übersetzter Form.

Nachdruck dieser Anleitung nur mit schriftlicher Genehmigung der FIBRO GMBH.

Der technische Stand zum Zeitpunkt der Auslieferung des Produkts FIBRO WPM Software und der dazugehörigen Anleitung ist entscheidend, falls keine anderen Informationen gegeben werden.

Wir behalten uns technische Änderungen ohne spezielle Ankündigung vor. Frühere Anleitungen verlieren ihre Gültigkeit. Es gelten die Allgemeinen Verkaufs- und Lieferbedingungen der FIBRO GMBH.

Genannte Produkte, Namen und Logos dienen ausschließlich Informationszwecken und können Warenzeichen ihrer jeweiligen Eigentümer sein, wobei keine besondere Kennzeichnung erfolgt.

# EIBRO

# <span id="page-7-0"></span>**2 SICHERHEIT**

# <span id="page-7-1"></span>**2.1 Sicherheitshinweise**

<span id="page-7-3"></span>Diese Anleitung enthält Sicherheitshinweise, die auf mögliche Gefährdungen aufmerksam machen sollen und die beachtet werden müssen, um Verletzungen zu vermeiden.

Der zugehörige Text beschreibt

- die Art der Gefährdung
- die Quelle der Gefährdung
- <span id="page-7-5"></span>• die Möglichkeiten zur Vermeidung von Verletzungen
- die möglichen Konsequenzen bei Nichtbeachtung des Warnhinweises

<span id="page-7-4"></span>Die Sicherheitshinweise werden durch einen farbigen Signalbalken mit Warndreieck und Signalwort hervorgehoben.

Die Signalbalken haben folgende Bedeutung:

# **GEFAHR!**

**Ein Sicherheitshinweis mit rot hinterlegtem Signalbalken und dem Signalwort GEFAHR bezeichnet eine Gefährdung mit einem hohen Risikograd, die, wenn sie nicht vermieden wird, den Tod oder eine schwere Verletzung zur Folge hat.**

### **WARNUNG!**

**Ein Sicherheitshinweis mit orange hinterlegtem Signalbalken und dem Signalwort WARNUNG bezeichnet eine Gefährdung mit einem mittleren Risikograd, die, wenn sie nicht vermieden wird, den Tod oder eine schwere Verletzung zur Folge haben kann.**

#### **VORSICHT!** ∕Ւ

**Ein Sicherheitshinweis mit gelb hinterlegtem Signalbalken und dem Signalwort VORSICHT bezeichnet eine Gefährdung mit einem niedrigen Risikograd, die, wenn sie nicht vermieden wird, eine geringfügige oder mäßige Verletzung zur Folge haben kann.**

# <span id="page-7-2"></span>**2.2 Allgemeine Hinweise**

Neben den Sicherheitshinweisen enthält diese Anleitung Hinweise, die zur Vermeidung von Sachschäden beachtet werden müssen.

Der zugehörige Text beschreibt

- den möglichen Grund eines Sachschadens
- die Möglichkeiten zur Vermeidung des Sachschadens

Hinweise auf mögliche Sachschäden werden durch einen blauen Signalbalken mit dem Signalwort *ACHTUNG* hervorgehoben.

### *ACHTUNG!*

**Hinweise zur Vermeidung von Sachschäden stehen nicht in Bezug zu möglichen Körperverletzungen.**

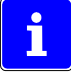

Weiter enthält diese Anleitung allgemeine Hinweise zur Benutzung.

Allgemeine Hinweise zur Benutzung und Tipps zu bestimmten Anwendungen werden mit einem blauen Informationssymbol hervorgehoben.

# <span id="page-8-0"></span>**3 PRODUKTBESCHREIBUNG**

# <span id="page-8-1"></span>**3.1 Bestandteile und Eigenschaften**

Das Produkt FIBRO WPM Software ist ein reines Softwareprodukt und arbeitet nur in Verbindung mit den zugehörigen Komponenten.

<span id="page-8-8"></span>Mit diesem Produkt können aktive WPM Drucksensoren und Datenhalter im Empfangsbereich identifiziert, beobachtet und beurteilt oder mit der entsprechenden Professional-Berechtigungsstufe die Komponenten neu parametriert werden.

# <span id="page-8-2"></span>**3.2 Systemvoraussetzungen**

- WPM ist lauffähig auf Windows-Systemen, Win7 und Win10 auf 32 und 64 Bit Installationen.
- Prozessor ATOM Quad Core oder höher, mindestens 1,9 GHz oder höher.
- 4 GByte Arbeitsspeicher oder höher.
- Festplattenbedarf Programm ohne eigene Bilder: mindestens 100Mbyte.
- Frei zugänglicher, nicht eingeschränkter USB 2.0 Port.

# <span id="page-8-3"></span>**3.3 Erforderliche Berechtigungen**

WPM benötigt für jeden Benutzer die Berechtigung zum Ausführen und Kopieren sowie Speichern von Daten und Dateien auf dem lokalen System.

Der USB 2.0 Port muss frei von Einschränkungen sein.

<span id="page-8-5"></span>Für die Installation sind lokale oder globale Administrator-Rechte erforderlich. Schutzprogramme müssen die Installation erlauben. Es werden Geräte-Treiber installiert.

# <span id="page-8-4"></span>**3.4 Lizenzierung**

<span id="page-8-7"></span>WPM unterliegt einer Lizenzvereinbarung mit FIBRO GMBH. Die Funktion des Systems ist erst dann gegeben, wenn eine feste Verbindung zwischen der Installation und einem freigeschalteten FIBRO GMBH BT LE Funkstick erfolgt ist.

Bei der ersten Anmeldung sowie bei der ersten Ausführung von WPM wird der Anwender um Bestätigung der festen Verbindung zwischen Installation und Funkstick gefragt.

Nach erfolgter Bestätigung ist keine Verbindung mehr zwischen Stick und einer anderen Installation möglich.

Ist ein Wechsel der Verbindung oder eine Erneuerung notwendig, wenden Sie sich bitte an Ihren Vertriebspartner bei der FIBRO GMBH.

Sprechen Sie FIBRO GMBH an wenn:

- Ihr PC defekt war, gänzlich oder in Teilen ausgetauscht oder neu installiert wurde.
- Ihre Anwendung auf einem neuen oder anderen Rechner ausgeführt werden soll.
- Ihr Stick verloren gegangen ist.
- Ihr Stick defekt ist.

<span id="page-8-6"></span>In diesen Fällen senden Sie an FIBRO GMBH eine Kopie Ihrer Lizenzierungsdatei und Sie erhalten von FIBRO GMBH je nach Situation und Vereinbarung einen neuen Stick oder eine neue Lizenzierungsdatei.

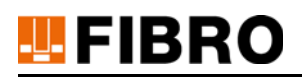

# <span id="page-9-0"></span>**3.5 Nutzer**

Nutzer sind alle zugelassenen Anwender des Produkts FIBRO WPM Software.

Es wird unterschieden zwischen folgenden Nutzergruppen:

- **Basis**
- **Professional**

<span id="page-9-11"></span>Der WPM-Professional ist nicht mit dem IT- oder lokalen Administrator gleichzusetzen WPM-Professional und IT- oder lokaler Administrator haben unterschiedliche Rollen. Siehe Kapitel [5 "Konfiguration Benutzerverwaltung"](#page-13-0) auf Seite [14](#page-13-0).

# <span id="page-9-1"></span>**3.6 Konfigurationsbetrieb**

Das Produkt FIBRO WPM Software muss nicht konfiguriert werden – es ist direkt nach der Installation lauffähig.

<span id="page-9-4"></span>Im Anwendungsfall der Gerätebeobachtung im Basismodus ist keine Konfiguration erforderlich.

<span id="page-9-9"></span>Eine Konfiguration im Professional Modus ist nur für das gesamte WPM System (der Komponenten) bei der Einrichtung oder Anpassung erforderlich.

# <span id="page-9-2"></span>**3.7 Betriebsarten und Funktionen**

<span id="page-9-6"></span>Der einfache Normalbetrieb definiert sich als Beobachtungsbetrieb in der Basis-Anmeldung. Darüber hinaus steht die Betriebsart für den WPM Einrichter als Professional Modus zur Verfügung.

## <span id="page-9-3"></span>**3.7.1 Funktionen im Basis-Modus**

<span id="page-9-5"></span>Für den Basismodus ist keine Anmeldung erforderlich.

Es stehen folgende Funktionen zur Verfügung:

- Programm ausführen.
- Einstellung der Sprache.
- Aufbau der Funk-Kommunikation durch "WPM Start".
- Anzeige von Werkzeug Eigenschaften.
- Anzeige von Werkzeug Geräteübersicht.
- Anzeige von Werkzeug Balkendiagramm mit Grenzwerten.
- Anzeige von Werkzeug Chartdiagramm mit Grenzwerten.
- Anzeige von Werkzeug Bild oben / unten (sofern hinterlegt und lokal gespeichert).
- Anzeige von Sensor Eigenschaften.
- Anzeige von Sensor Messwerte Gesamtübersicht Stati mit Chartdiagramm.
- <span id="page-9-10"></span>• Anmelden für höhere Berechtigung (Professional Modus).
- <span id="page-9-7"></span>• Speichern der Lizenzinformation des Systems auf dem lokalen Datenträger.
- Speichern der Lizenzinformation des Sticks auf dem lokalen Datenträger.
- Speichern von Logdaten, Aufzeichnung von Charts
- <span id="page-9-8"></span>• Managen der Lizenzverbindungen der Hardware.

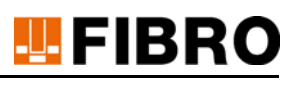

### <span id="page-10-0"></span>**3.7.2 Funktionen im Professional Modus**

<span id="page-10-3"></span>Für den Professional Modus ist eine Anmeldung erforderlich.

Als Einrichter im Professional Modus stehen folgende erweiterte Funktionen zur Verfügung:

- Einstellung der Sprache.
- Anlegen eines eigenen Passworts für den Professional Modus.
- <span id="page-10-8"></span>• Vorbereiten eines neuen Werkzeugdatensatzes.
- <span id="page-10-4"></span>• Vorbereiten eines neuen Sensordatensatzes.
- <span id="page-10-9"></span>• Editieren / Ändern von Werkzeugparametern.
- <span id="page-10-7"></span>• Editieren / Ändern des Werkzeugbildes.
- <span id="page-10-5"></span>• Editieren / Ändern von Sensorparametern.
- <span id="page-10-6"></span>• Editieren / Positionieren von Sensorposition im Werkzeugbild.
- Zuordnung von Werkzeug (Datenhalter) und Sensoren herstellen und Konfiguration eines kompletten WPM Set.
- Lokales Abspeichern von Werkzeugbildern.
- Werkzeugdatensätze werden exklusiv im WPM Datenhalter abgespeichert.
- <span id="page-10-1"></span>• Speichern der Lizenzinformation des Systems auf dem lokalen Datenträger.
- Speichern der Lizenzinformation des Sticks auf dem lokalen Datenträger.
- <span id="page-10-2"></span>• Managen der Lizenzverbindungen der Hardware.
- Speichern von Logdaten, Aufzeichnung von Charts.

# <span id="page-11-0"></span>**4 INSTALLATION**

**FIBRO** 

#### **Software automatisch installieren**

Die automatische Installation erfolgt anhand eines Setup-Files, welches durch den lokalen Administrator ausgeführt wird.

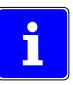

#### <span id="page-11-2"></span>Die Software-Installation muss **ohne eingesteckten FIBRO USB Bluetooth Stick** durchgeführt werden.

- <span id="page-11-1"></span>1) Setup-File ausführen
	- Das Setup installiert sämtliche Treiber, legt einen Speicherort für Programm und Daten (Bilder) an und stellt ein Icon im Startmenü zur Verfügung.

#### **FIBRO USB Bluetooth Stick einstecken**

Nach erfolgter Softwareinstallation wird der USB Stick in den Rechner eingesteckt.

Der USB Steckplatz muss **frei von Einschränkungen** sein.

- 1) FIBRO USB Bluetooth Stick einstecken
	- Das Windows-System ordnet dem zuvor installierten Treiber dem USB Port zu.
	- Das Betriebssystem zeigt an, dass der Stick verwendet werden kann.
	- Der Stick muss **vor** jedem Start von WPMconfig gesteckt sein

#### **Software starten**

<span id="page-11-3"></span>Das WPM Monitor Programm wird durch Anwahl des Icons im Startmenü gestartet. In der orangen Fußzeile im geöffneten WPM Monitor Programm wird der Kommentar **FIBRO Stick (COMxx)** angezeigt.

- 1) WPM Start auswählen
	- Frage "FIBRO Stick mit diesem PC koppeln?" mit JA bestätigen

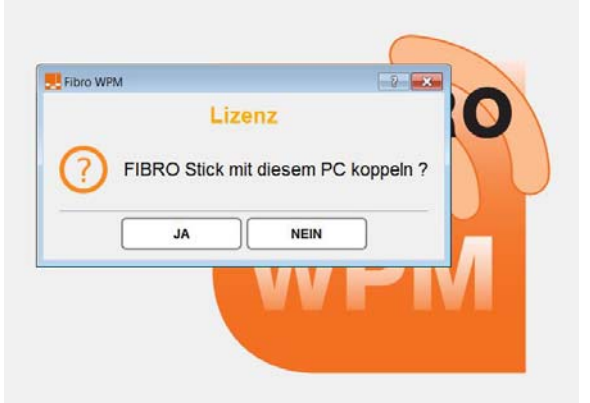

- 2) Frage "Jetzt mit diesem PC koppeln?" mit JA bestätigen.
	- Die beiden Komponenten sind hiermit fest gekoppelt und lizenziert.

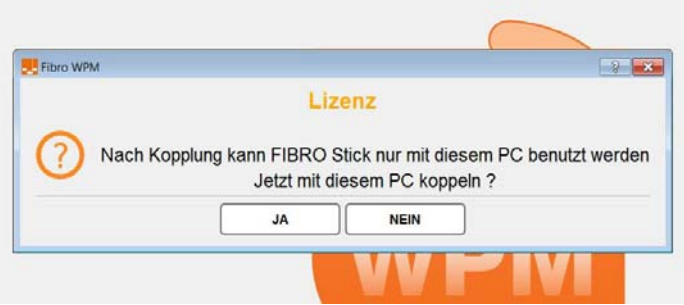

3) Meldung "FIBRO Stick erfolgreich mit diesem PC gekoppelt" mit OK bestätigen.

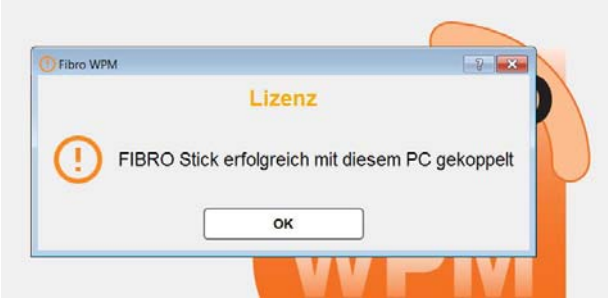

- Die Installation ist abgeschlossen und das System kann verwendet werden.
- <span id="page-12-1"></span>– Der Basis-Modus ist aktiv.

#### <span id="page-12-2"></span>**Software deinstallieren**

Um die Software zu deinstallieren, müssen die Dateien durch den Explorer entfernt werden.

<span id="page-12-0"></span>Treiberinstallationen müssen durch den lokalen Administrator des Rechnersystems deinstalliert werden.

Alle nicht mehr benötigten Links und Icons vom Desktop, der Startleiste oder der Taskleiste entfernen.

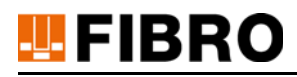

# <span id="page-13-0"></span>**5 KONFIGURATION BENUTZERVERWALTUNG**

Das System startet mit zwei möglichen Berechtigungsstufen:

- <span id="page-13-5"></span>**Basis**
- <span id="page-13-7"></span>**Professional**

# <span id="page-13-1"></span>**5.1 Berechtigungen**

### <span id="page-13-2"></span>**5.1.1 Basis-Modus Standardeinstellung (Anwender)**

Der Anwender besitzt alle Berechtigungen zur Einsicht von WPM Daten.

Dem Anwender stehen alle Funktionen wie unter Kapitel [6 "WPM Monitor benutzen"](#page-14-0) auf Seite [15](#page-14-0) beschrieben zur Verfügung.

Darüber hinaus hat der Anwender keine weiteren Berechtigungen.

### <span id="page-13-3"></span>**5.1.2 Professional-Modus nach Anmeldung (Einrichter)**

Der Einrichter besitzt alle Berechtigungen zur Einsicht von WPM Daten, sowie alle Berechtigungen zum Anlegen, Warten und Ändern von Werkzeug- und Sensordaten.

Dem Einrichter stehen alle Funktionen wie unter Kapitel [7 "WPM Monitor einrichten"](#page-29-0) auf Seite [30](#page-29-0) beschrieben zur Verfügung.

Darüber hinaus hat der Einrichter keine weiteren Berechtigungen.

#### <span id="page-13-4"></span>**5.1.3 Passwort anlegen / ändern**

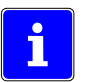

<span id="page-13-6"></span>Das Anlegen oder ändern eines Passworts ist nur in der Berechtigungsstufe Professional möglich.

#### **Passwort voreingestellt**

- 1) Einrichten -> WPM -> Passwort.
- <span id="page-13-9"></span>2) Das voreingestellte Passwort <FibroWPM> eingeben.

#### **Ändern des Passworts**

- 1) Einrichten -> WPM -> Passwort
- <span id="page-13-8"></span>2) Das aktuelle Passwort eingeben.
- 3) Ein neues Passwort eingeben.
- 4) Das neue Passwort wiederholen.
- 5) Den Vorgang abspeichern.

<span id="page-13-10"></span>**Das Passwort ist nicht wiederherstellbar.** Falls es vergessen wurde, muss bei FIBRO GMBH ein neues Passwort beantragt werden.

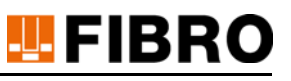

# <span id="page-14-0"></span>**6 WPM MONITOR BENUTZEN**

# <span id="page-14-1"></span>**6.1 Programm Start und Verbindung herstellen**

<span id="page-14-5"></span>1. Das Programm wird durch Anklicken des Icon im Startmenü gestartet. Die Verbindung ist offline.

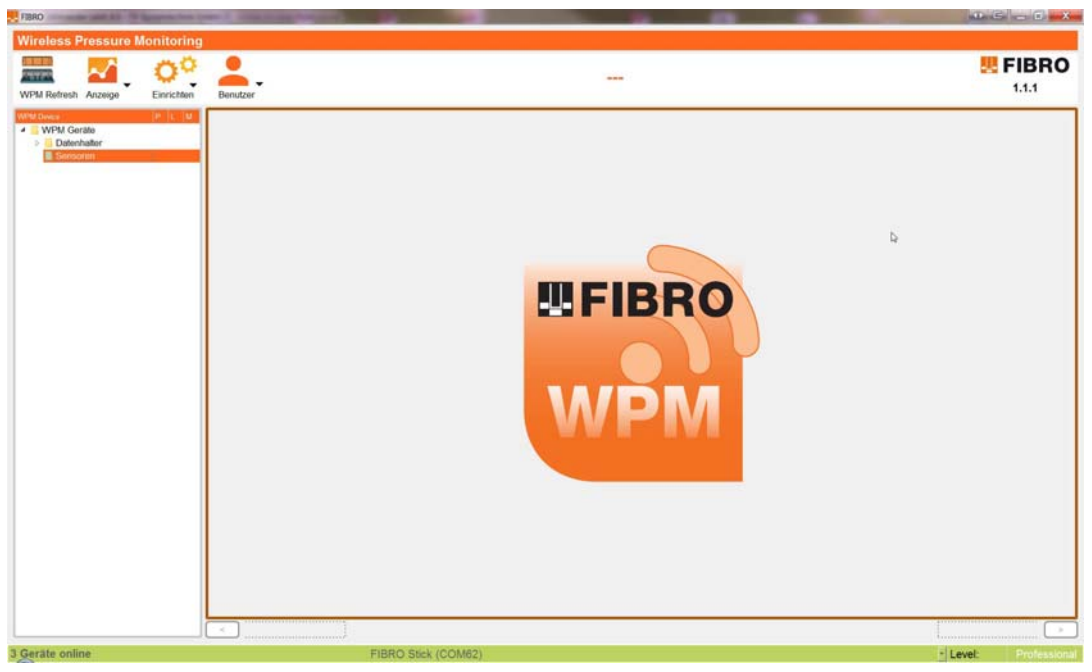

*Abb. 6-1 Startbildschirm WPM Monitor mit Menü* 

- <span id="page-14-4"></span><span id="page-14-2"></span>2. Um den Scan des Bluetooth Systems zu starten, den Menüpunkt *WPM Start* auswählen.
	- a) WPM Monitor schaltet auf online
	- b) Die Farbe der Statuszeile ändert sich von orange in grün
	- c) Es beginnt die Anzahl im Funkbereich empfangener Geräte hoch zuzählen und im Ressourcenbaum darzustellen
	- d) Der Menüpunkt *WPM Start* wechselt auf *WPM Refresh*, mit welchem der Ressourcenbaum aufgefrischt werden kann.

<span id="page-14-3"></span>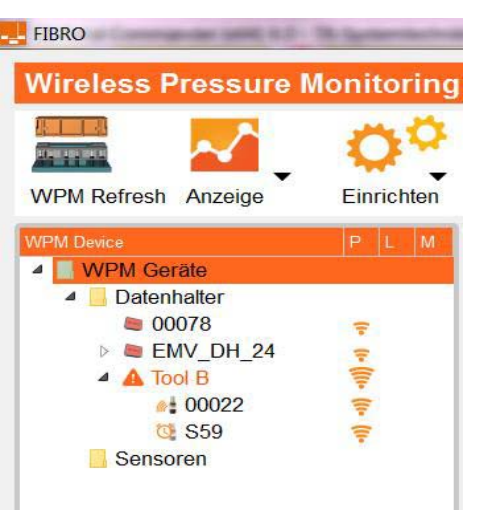

*Abb. 6-2 Anzeige Geräte im Empfangsbereich* 

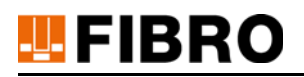

# <span id="page-15-0"></span>**6.2 Ressourcenbaum**

<span id="page-15-2"></span>Im linken Bereich des Fensters wird bei Empfang der Daten von WPM Komponenten eine Baumstruktur, der Ressourcenbaum, aufgebaut.

<span id="page-15-1"></span>Die Baumstruktur stellt Datenhalter, Sensoren und deren Zuordnung dar.

Ein Werkzeug wird durch die Komponente Datenhalter repräsentiert. Zum Betrachten und Bearbeiten eines Werkzeugs wird der zugehörige Datenhalter ausgewählt.

Ist ein Werkzeug (Datenhalter) konfiguriert erscheinen unterhalb des Eintrags die zugeordneten Sensoren. Gleichzeitig erscheint links neben dem Symbol mit Text ein erkennbarer Pfeil - Pfeil anklicken,um den Ressourcenbaum zu expandieren oder zu komprimieren.

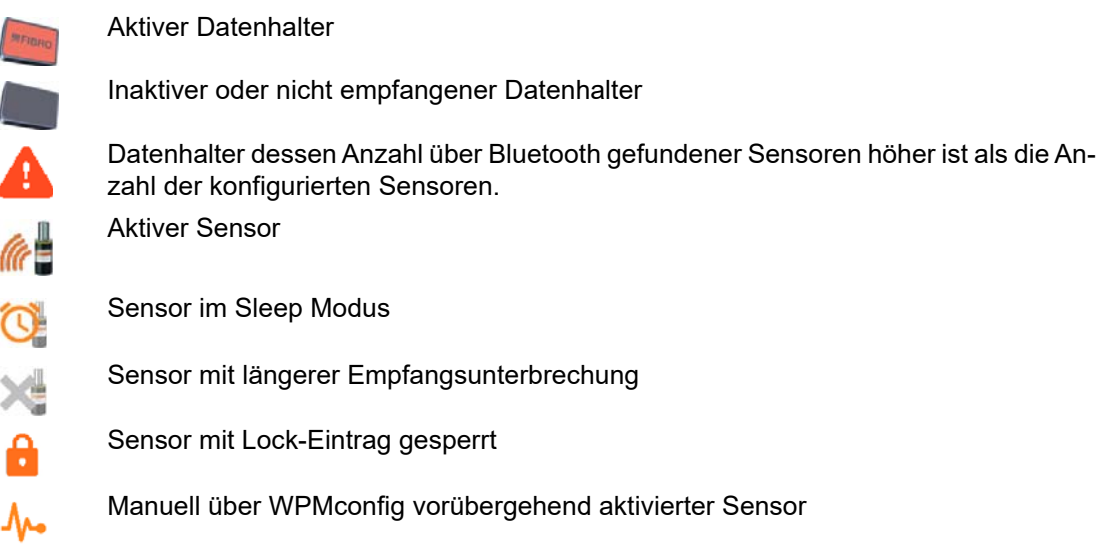

Erweiterter Betriebszustand der Komponente

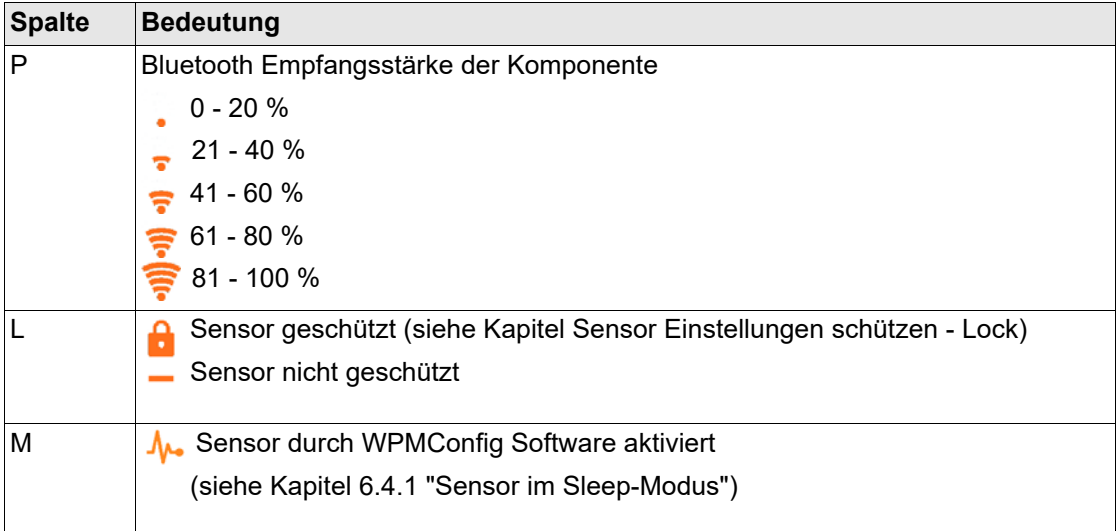

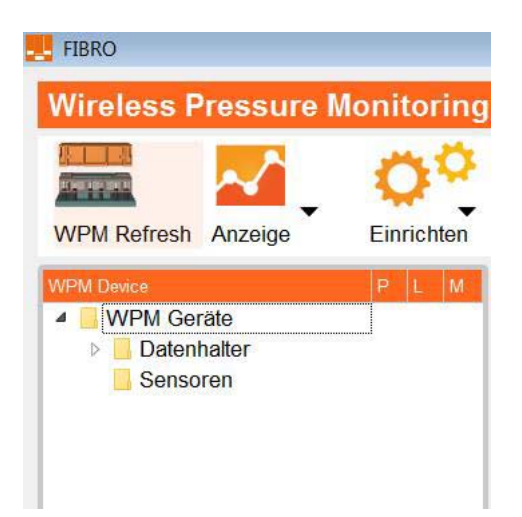

*Abb. 6-3 Komprimierter Ressourcenbaum* 

<span id="page-16-0"></span>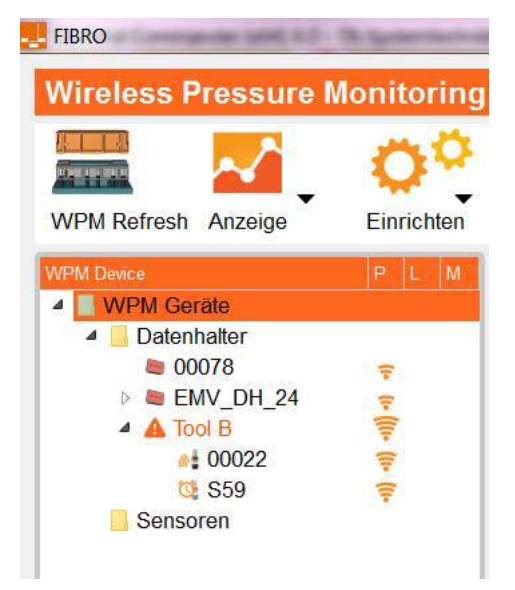

*Abb. 6-4 Teilweise expandierter Ressourcenbaum* 

#### <span id="page-16-1"></span>**Anzeige Ressourcenbaum auffrischen**

<span id="page-16-2"></span>Im Ressourcenbaum werden alle empfangenen Geräte hinzugefügt und dargestellt.Geräte, welche zu schlecht oder selten empfangen werden, bleiben im Baum zur Erinnerung erhalten. Mit dem Button *WPM Refresh* (anfangs WPM Start) wird der Baum gelöscht und neu aufgebaut.

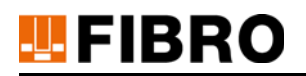

# <span id="page-17-0"></span>**6.3 Werkzeug auswählen und anzeigen**

Zur Darstellung von Werkzeuginformationen den repräsentierenden Datenhalter auswählen – hier zum Beispiel Datenhalter EMV DH 24. Ist dem Datenhalter noch kein Name zugeordnet wird eine Zahlenfolge angezeigt.

Die Zahlenfolge ist identisch zur Seriennummer auf dem Etikett des Datenhalters.

Nach der Auswahl beginnt das System Daten aus dem Datenhalter auszulesen

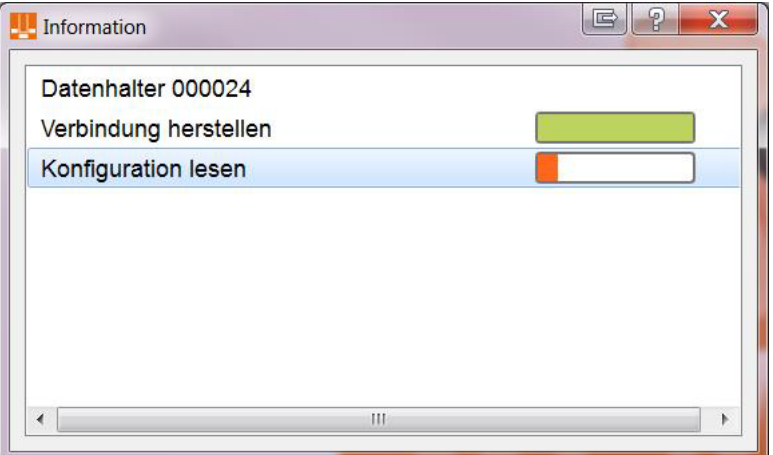

*Abb. 6-5 WPM Monitor liest Datensätze aus dem Datenhalter 00024* 

<span id="page-17-1"></span>Mit dem Verbinden werden die spezifischen Werkzeugdatensätze ausgelesen, das beinhaltet auch Texte und Bezeichnungen.

Der Ressourcenbaum ändert sich.

Am Beispiel Werkzeug1 werden nach Auswahl die Werkzeugdatensätze gelesen und die Sensoren werden entsprechend ihrer konfigurierten Namen umbenannt.

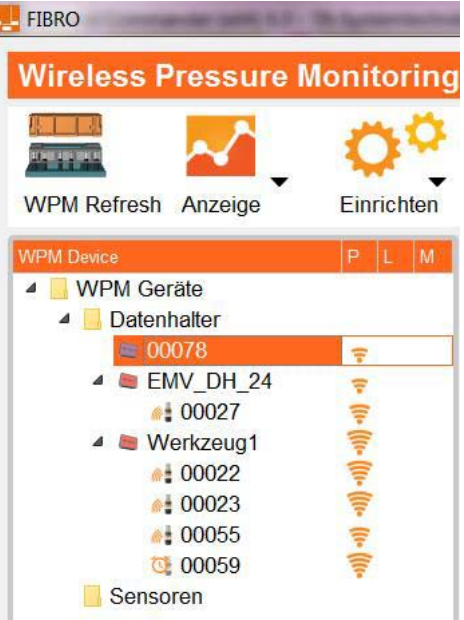

<span id="page-17-2"></span>*Abb. 6-6 Darstellung bevor das Werkzeug angewählt wird*

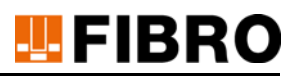

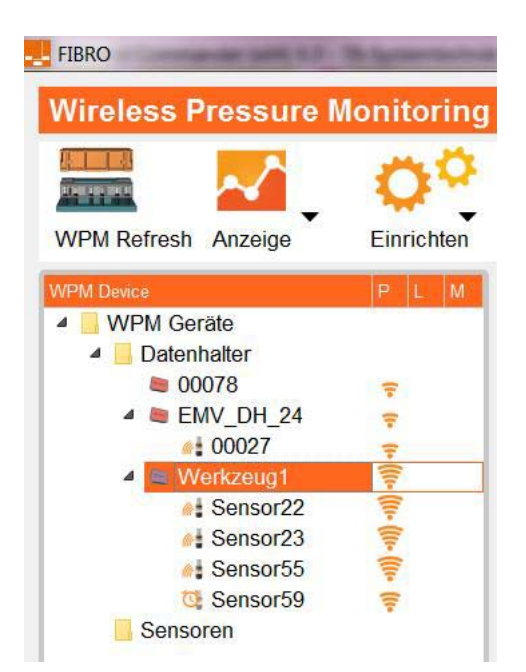

<span id="page-18-0"></span>*Abb. 6-7 Ressourcenbaum mit Namen der Sensoren nach Einlesen der Daten*  Nach dem Auslesen der Datenhalters wird die Übersicht der Werkzeugdaten dargestellt.

<span id="page-18-1"></span>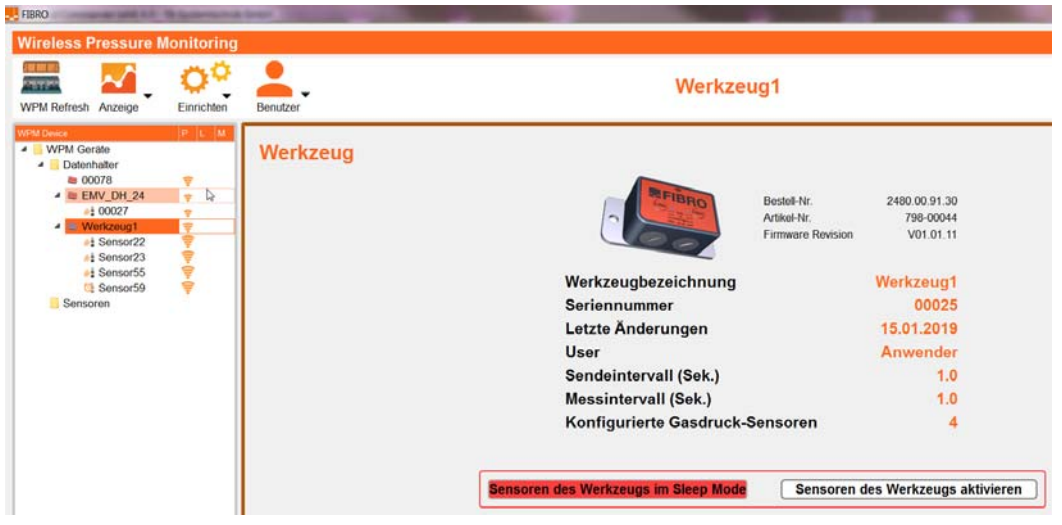

*Abb. 6-8 Übersicht der Werkzeugdaten von 00025 bzw. Werkzeug1* 

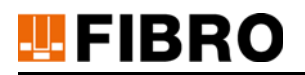

### <span id="page-19-0"></span>**6.3.1 Werkzeugdaten live im Balkendiagramm**

Den Menüpunkt *Anzeige* und *Werkzeug ->Bargraph* auswählen.

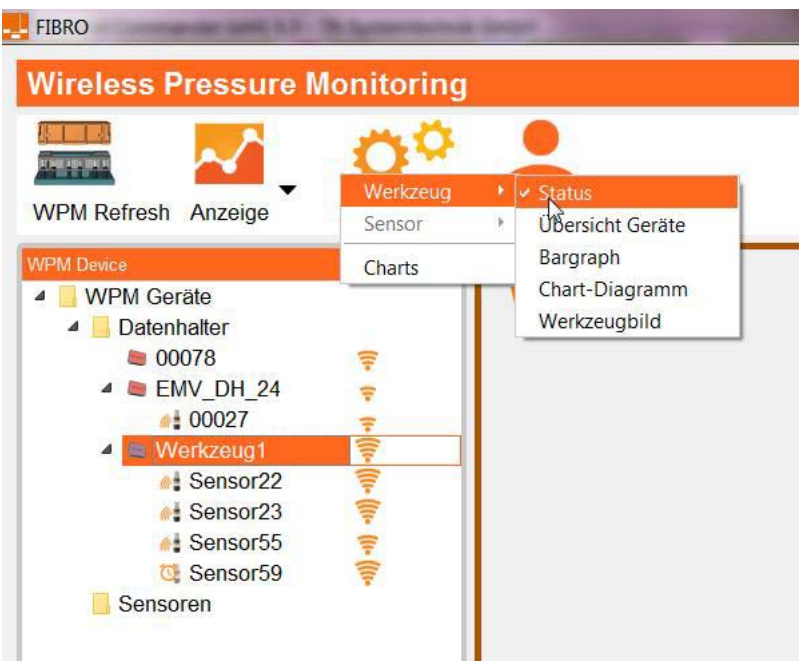

*Abb. 6-9 Menüumschaltung auf Balkendiagramm* 

<span id="page-19-3"></span><span id="page-19-1"></span>Es wird auf die live Darstellung der Messwerte als Balkendiagramm gewechselt. (Ansicht Bargraph).

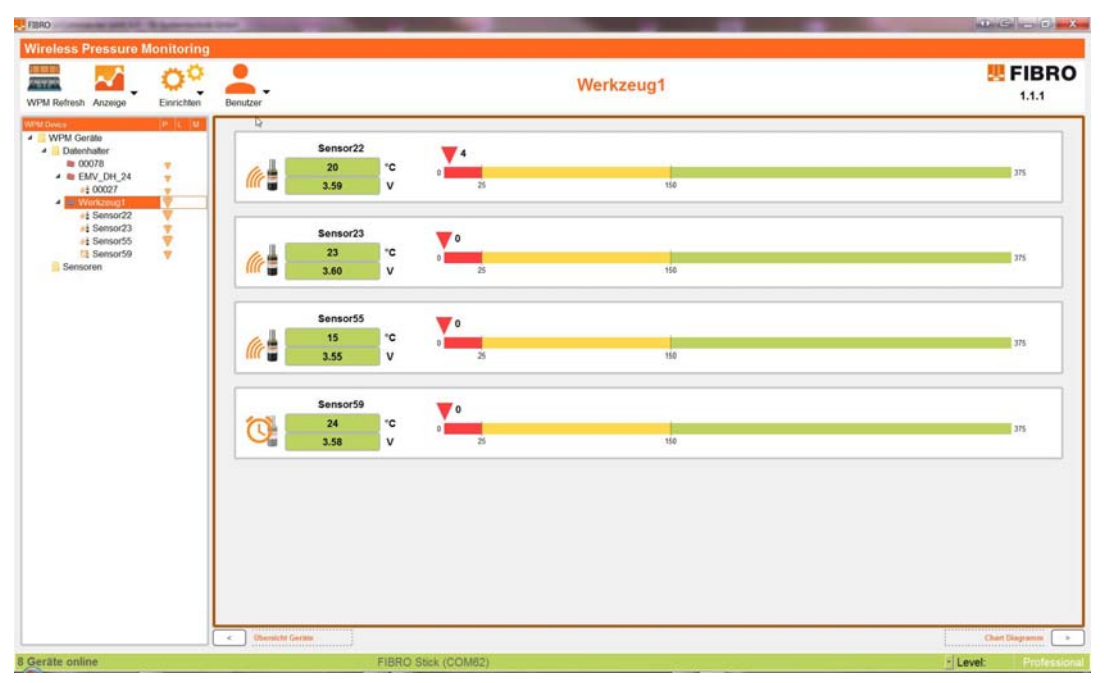

<span id="page-19-2"></span>*Abb. 6-10 Werkzeug Balkendiagramm mit Live-Daten* 

## <span id="page-20-0"></span>**6.3.2 Werkzeugdaten live in der Tabelle**

Der Menüpunkt *Anzeige* und *Werkzeug -> Übersicht Geräte* enthält eine tabellarische Darstellung der Werkzeugdaten.

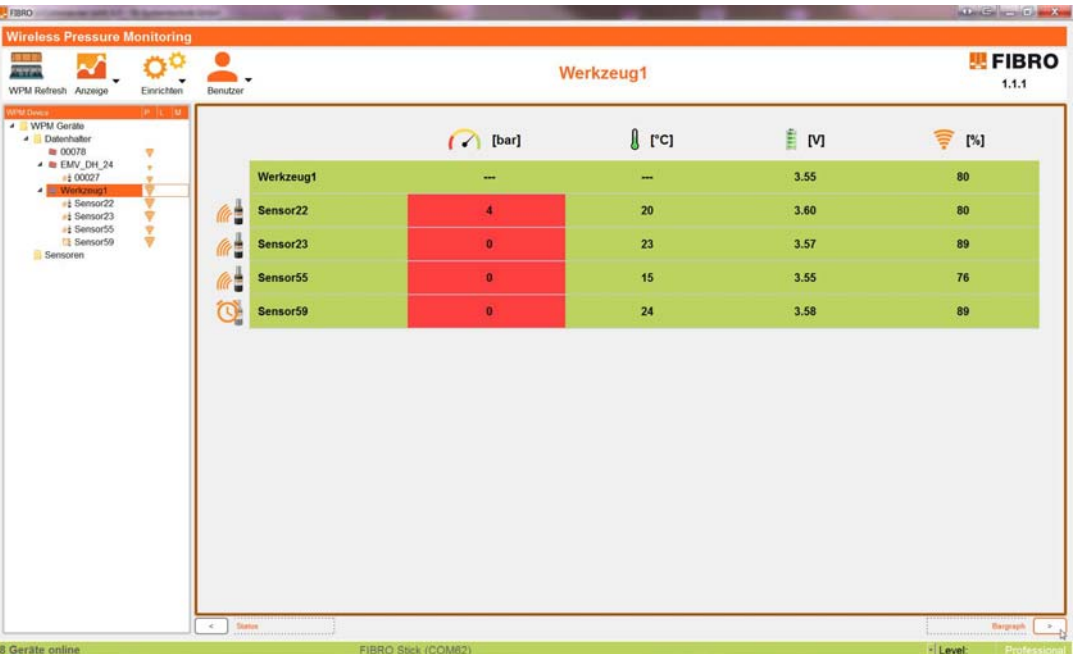

#### <span id="page-20-1"></span>*Abb. 6-11 Werkzeugdaten tabellarisch mit Live-Daten*

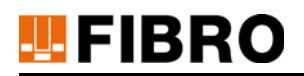

### <span id="page-21-0"></span>**6.3.3 Werkzeugdaten live als Chart**

Der Menüpunkt *Anzeige* und *Werkzeug->Chart Diagramm* enthält Die Möglichkeit einer grafische Darstellung der Werkzeugdaten.

Vorab unter dem Reiter Auswahl die anzuzeigenden Sensoren und die zu beobachtenden Messwerte auswählen und diese einem oder demselben von maximal 10 Diagrammen zuordnen.

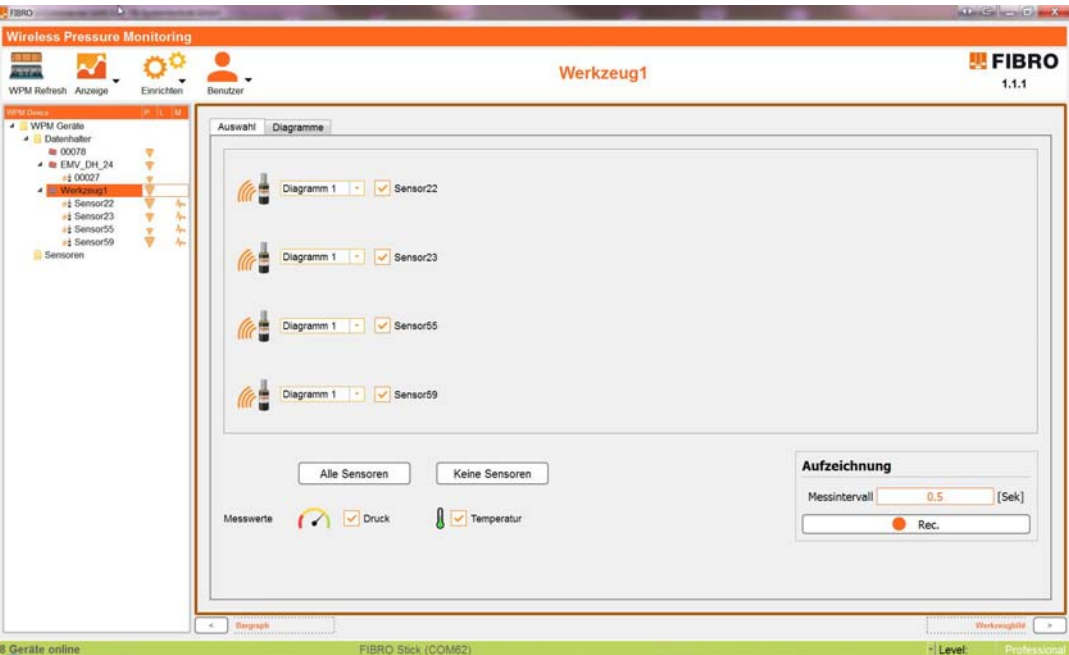

*Abb. 6-12 Werkzeugdaten grafisch als Chart mit Live-Daten* 

<span id="page-21-1"></span>Unter dem Reiter Diagramme in der Kopfzeile das zu beobachtende Diagramm von Diagramm 1 bis Diagramm 10 auswählen.

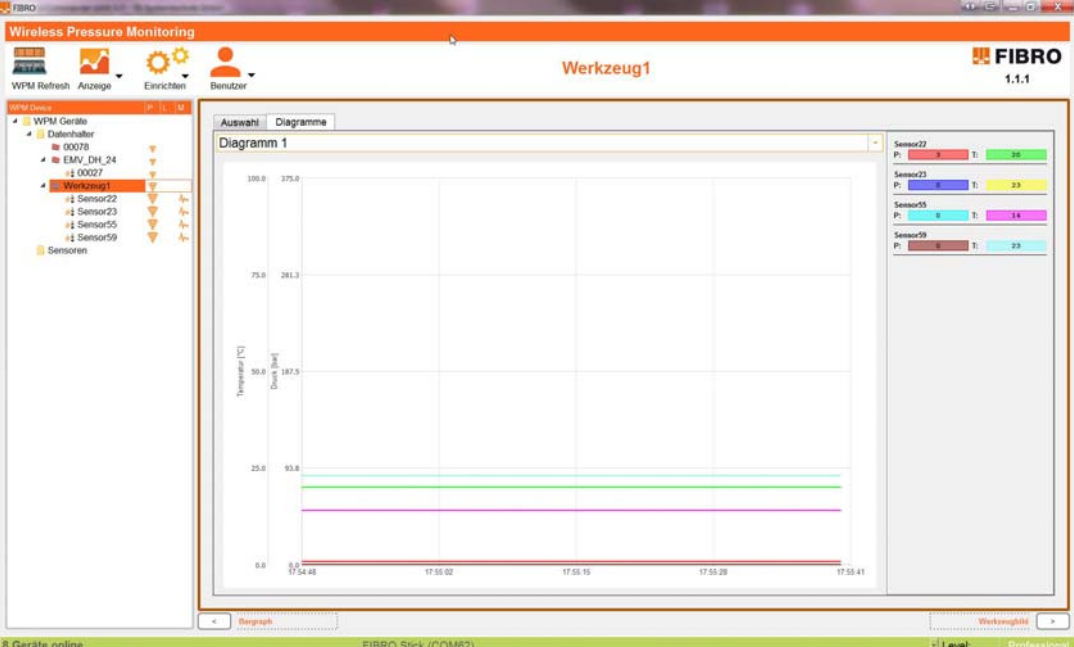

<span id="page-21-2"></span>*Abb. 6-13 Werkzeugdaten grafisch als Chart mit Live Daten am Beispiel Diagramm 1*

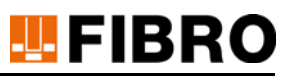

# <span id="page-22-0"></span>**6.3.4 Werkzeugbild Übersicht**

Der Menüpunkt *Anzeige* und *Werkzeug -> Werkzeugbild* enthält eine Darstellung mit Positionsübersicht der Sensoren.

Sind Sensoren im Bereich x von 1 bis 100 und y von 1 bis 100 konfiguriert, wird der Ort der Sensoren normiert dargestellt.

<span id="page-22-2"></span>Anstelle des Karo-Musters kann durch den Einrichter ein Werkzeug-Bild hinterlegt werden.

Mit der Auswahl *Oben* und *Unten* wird zwischen zwei konfigurierbaren Bildern umgeschaltet. *Oben* repräsentiert dabei den oberen Werkzeugteil und *Unten* entsprechend den unteren Werkzeugteil.

Wenn der Mauszeiger auf einen der Sensoren gestellt wird, werden die aktuellen Istwerte der Sensoren angezeigt.

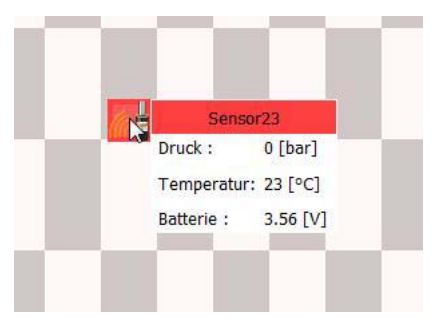

Durch Auswahl des Buttons *Bearbeiten* kann die Positionen der angezeigten Sensoren verändert werden. Mit *Speichern* werden die Positionsdaten in den Datenhalter und in die Sensoren übernommen. Mit *Beenden* wird der Bearbeitungs-Modus beendet.

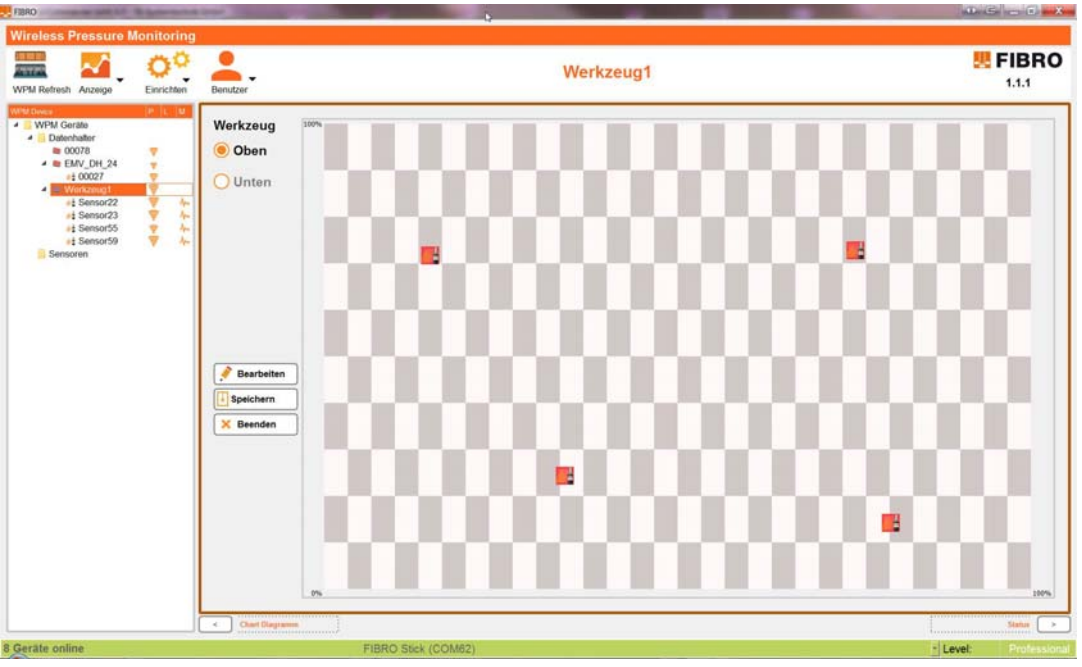

<span id="page-22-1"></span>*Abb. 6-14 Werkzeugbild mit Positionen der Sensoren* 

### <span id="page-23-0"></span>**6.3.5 Werkzeugseiten umschalten**

<span id="page-23-6"></span>Die Umschaltung zwischen den verschiedenen Werkzeugansichten kann auf zwei Arten erfolgen:

- Menü-Leiste *Anzeige -> Werkzeug -> Auswahl der Ansichten*
- Ist eine Ansicht angewählt, kann mit den Tasten **>** und **<** zur nächsten Ansicht gewechselt werden. Die nächste Ansicht ist neben den Pfeiltasten erklärt.

### <span id="page-23-1"></span>**6.3.6 Werkzeug Sensoren im Sleep-Modus**

<span id="page-23-5"></span>Befinden sich Sensoren im Werkzeug im Sleep-Modus (Energiesparmodus), werden nur alle 10 Sekunden Daten empfangen, welche ca. 2 Minuten alt sind.

Dies ist am vorgestellten "Uhrensymbol" eines Sensors erkennbar und wird in der Werkzeugübersicht dargestellt.

<span id="page-23-4"></span>Als Professional User (angemeldeter Benutzer) können alle Sensoren eines Werkzeugs, welche sich im Sleep-Mode befinden, mit der Aktion *Sensoren des Werkzeugs aktivieren* in den Aktiv-Modus versetzt werden.

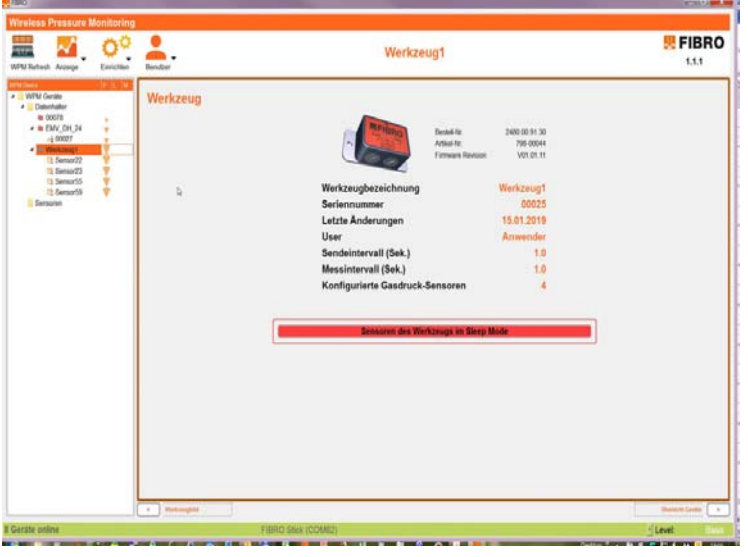

*Abb. 6-15 Basic User* 

<span id="page-23-3"></span><span id="page-23-2"></span>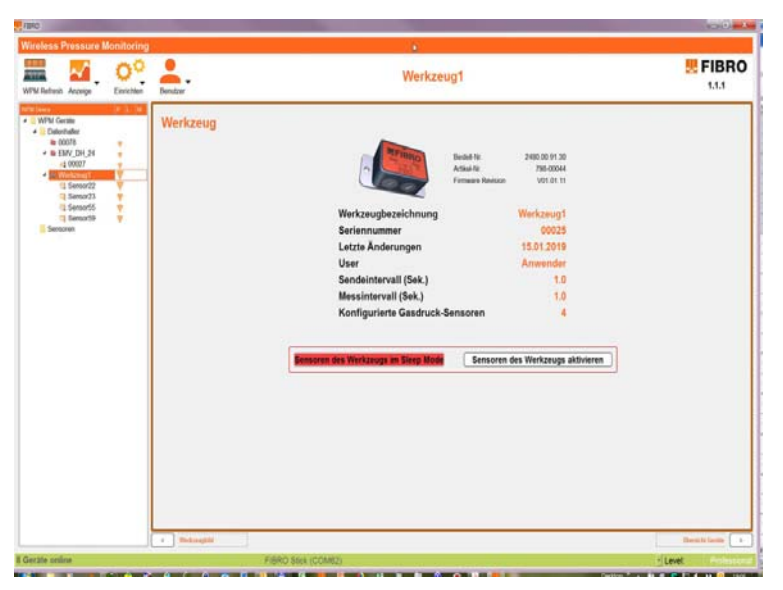

*Abb. 6-16 Professional User* 

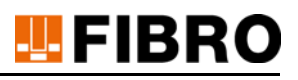

## <span id="page-24-0"></span>**6.4 Sensor auswählen und anzeigen**

Sensoren sind einem Werkzeug zugeordnet.

<span id="page-24-4"></span>Im Ressourcenbaum das Werkzeug expandieren und den Sensor auswählen.

Sensoren, welche nicht zugeordnet sind, werden in der Rubrik *Sensoren* angezeigt und können dort direkt angewählt werden.

#### <span id="page-24-1"></span>**6.4.1 Sensor im Sleep-Modus**

<span id="page-24-5"></span>Befinden sich Sensoren im Werkzeug im Sleep-Modus (Energiesparmodus), werden nur alle 10 Sekunden Daten empfangen, welche ca. 2 Minuten alt sind.

Dies ist am vorgestellten "Uhrensymbol" eines Sensors erkennbar.

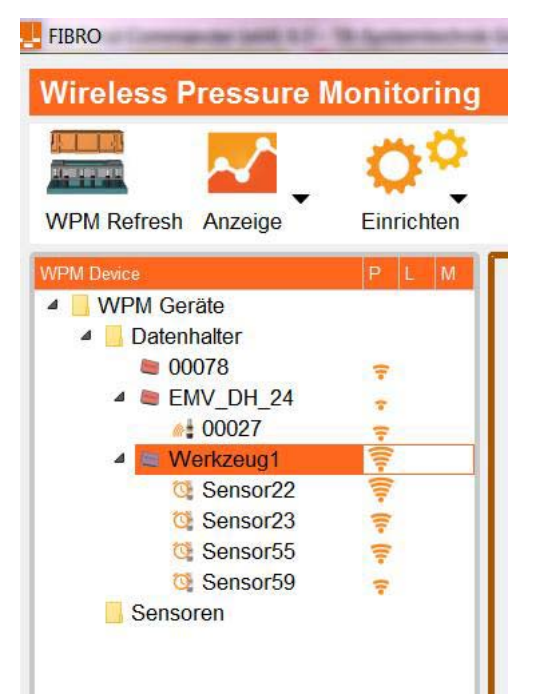

*Abb. 6-17 Sensor im Sleep mit vorangestelltem "Uhrensymbol"* 

<span id="page-24-2"></span>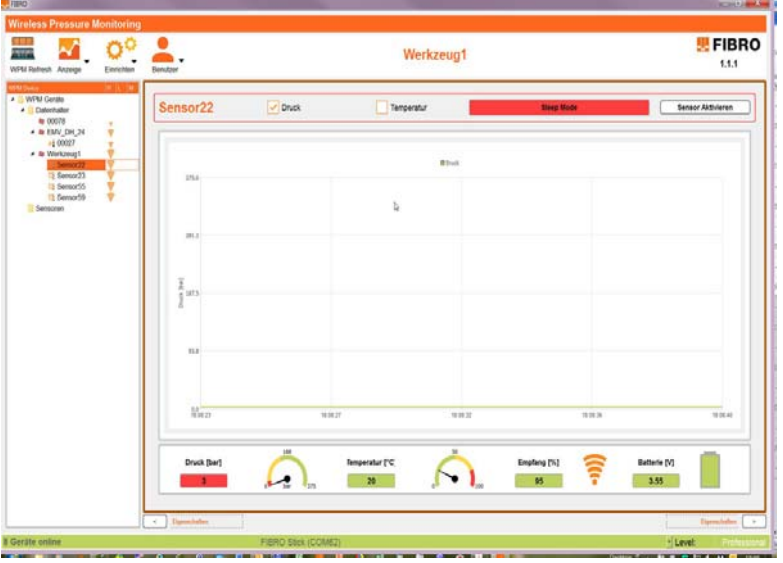

<span id="page-24-3"></span>Abb. 6-18 Sensor Messwerte mit der Funktion, Sensor Aktivieren"

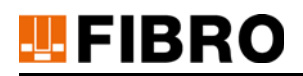

Durch Betätigen der Schaltfläche *Sensor aktivieren* im Bereich *Messwerte* können im Sleep-Mode befindliche Sensoren einzeln aktiviert werden.

Für die Aktivierung stellt das System eine Verbindung mit dem Sensor her.

Im Werkzeugmenü können alle Sensoren auf einmal aktiviert werden.

#### <span id="page-25-0"></span>**6.4.2 Sensor auswählen**

Zur Darstellung von Sensorinformationen den repräsentierenden Sensor im Ressourcenbaum auswählen – hier zum Beispiel Sensor 00022 des Datenhalters 00025 alias Werkzeug1.

Die Zahlenfolge ist identisch zur Seriennummer auf dem Etikett des Sensors.

Nach der Auswahl beginnt das System Daten aus dem Datenhalter und aus dem Sensor auszulesen.

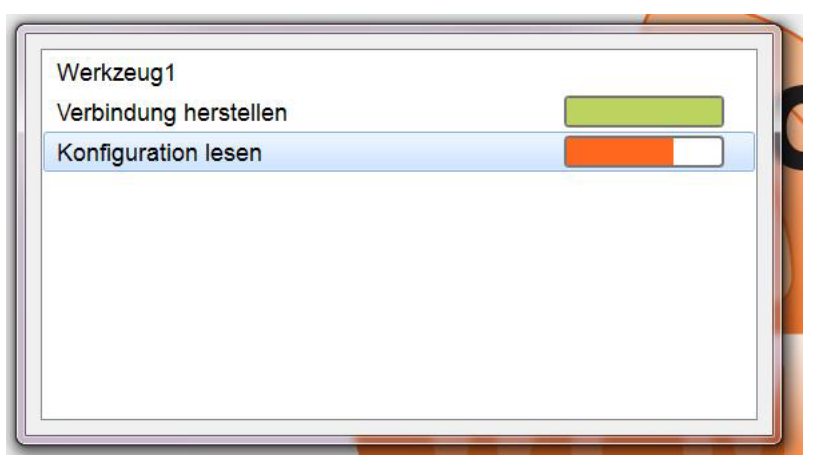

*Abb. 6-19 WPM Monitor liest Datensätze aus dem Datenhalter 00025* 

<span id="page-25-2"></span><span id="page-25-1"></span>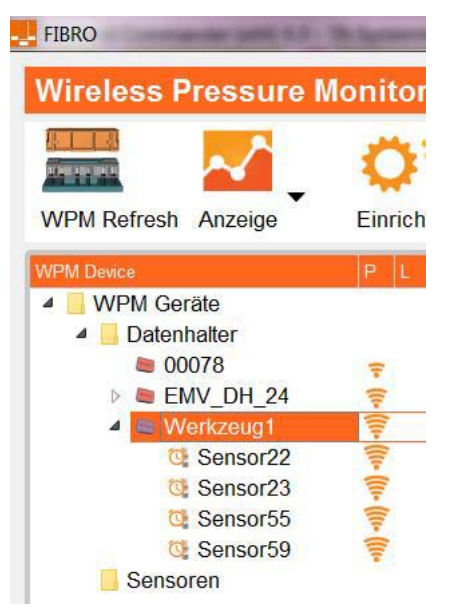

*Abb. 6-20 Ressourcenbaum mit Namen nach Einlesen der Daten, Sensoren im Sleepmodus* 

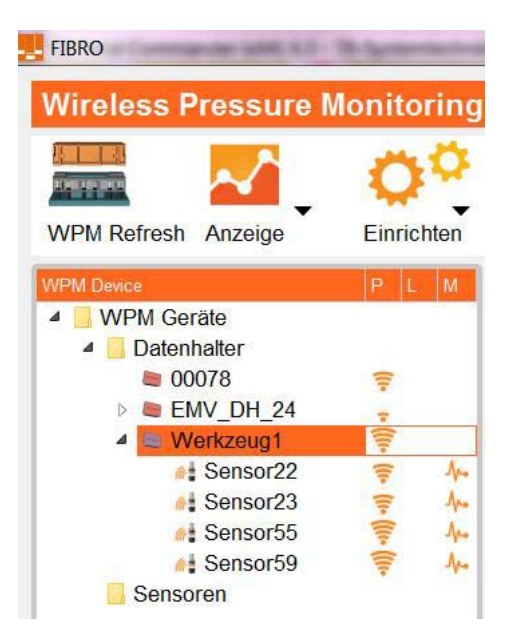

<span id="page-26-0"></span>*Abb. 6-21 Ressourcenbaum mit Namen nach Einlesen der Daten, Sensoren im manuell aktivierten Modus* Nach dem Auslesen des Sensors und des Datenhalters (automatisch) wird die Übersicht der Sensordaten dargestellt.

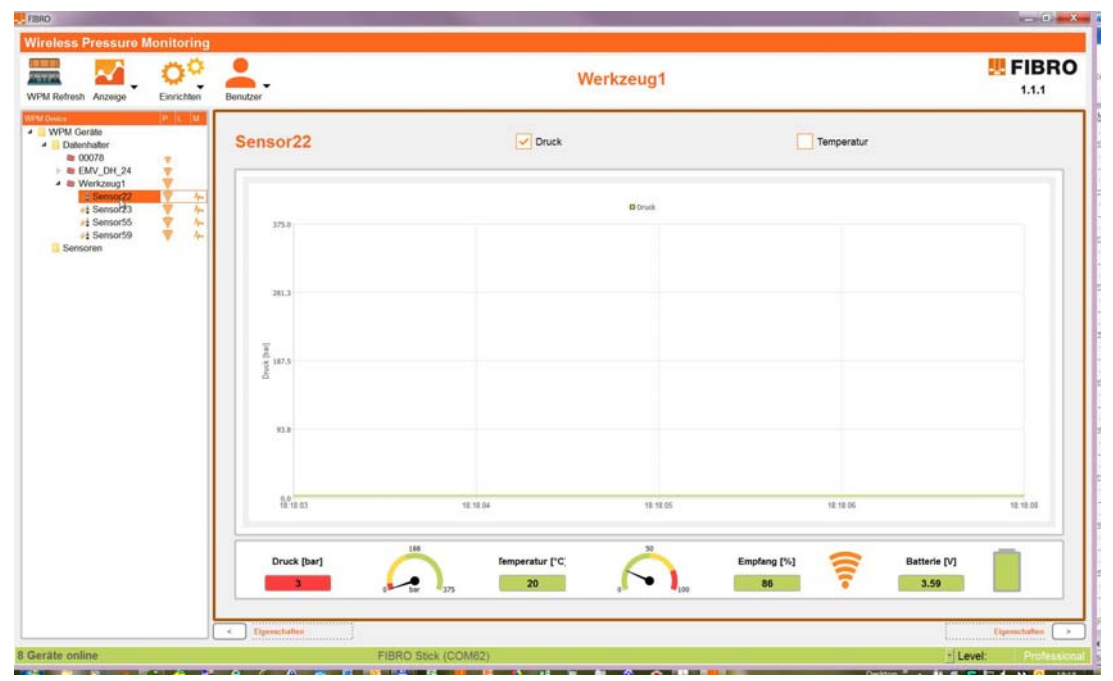

<span id="page-26-2"></span>Angezeigte Daten aktivierter Sensoren sind live-Daten.

<span id="page-26-1"></span>*Abb. 6-22 Übersicht der Sensordaten von 00022 im Werkzeug 00025 alias Werkzeug1* 

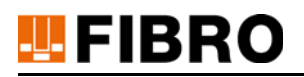

### <span id="page-27-0"></span>**6.4.3 Sensordaten Eigenschaften anzeigen**

Den Menüpunkt *Anzeige* und *Sensor -> Eigenschaften* auswählen.

Angezeigt wird die Parametrierung des Sensors.

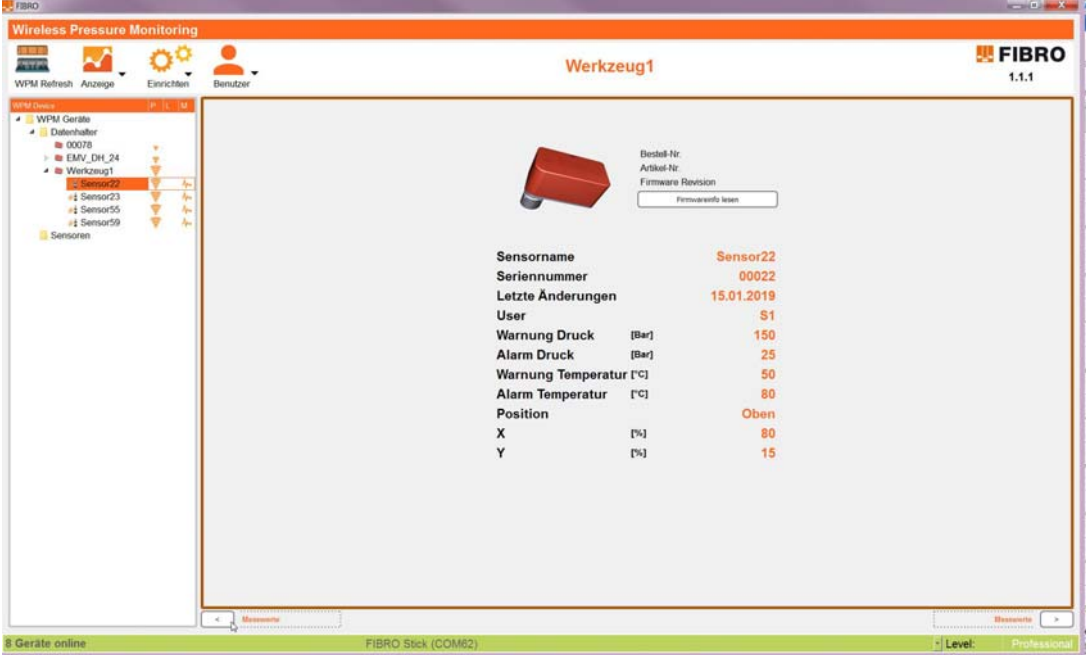

*Abb. 6-23 Darstellung Eigenschaften des Sensors* 

### <span id="page-27-2"></span><span id="page-27-1"></span>**6.4.4 Sensordaten live im Chart**

Den Menüpunkt *Anzeige* und *Sensor -> Messwerte* auswählen.

Angezeigt werden die Live-Daten des ausgewählten Sensors.

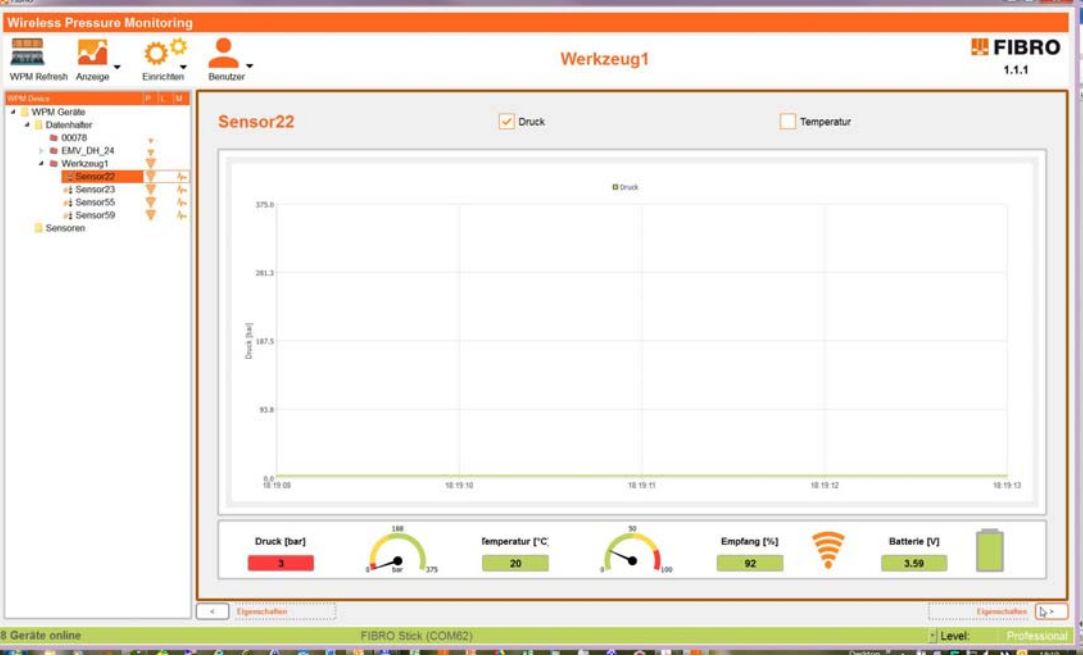

*Abb. 6-24 Darstellung Live-Chart der Sensordaten* 

<span id="page-27-3"></span>In der Kopfzeile des Chart kann Druck und Temperatur zur Anzeige gewählt werden. Grundeinstellung zur Anzeige ist Druck.

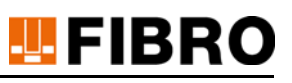

### <span id="page-28-0"></span>**6.4.5 Sensorübersicht umschalten**

Die Umschaltung zwischen den verschiedenen Sensoransichten kann auf zwei Arten erfolgen:

- *Menü-Leiste -> Anzeige ->Sensor* und Auswahl der Ansichten
- Ist eine Sicht angewählt, kann unter der jeweiligen Sicht mit den Tasten **>** und **<** zur nächsten Ansicht gewechselt werden. Die nächste Ansicht ist neben den Pfeiltasten erklärt.

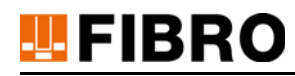

# <span id="page-29-0"></span>**7 WPM MONITOR EINRICHTEN**

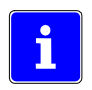

<span id="page-29-4"></span>Für die Einrichtung von WPM-Komponenten ist die Berechtigungsstufe Professional erforderlich.

Bei der Einrichtung von WPM-Komponenten stehen sämtliche Monitorfunktionen zur Verfügung.

# <span id="page-29-1"></span>**7.1 Werkzeug einrichten**

Ein WPM-Set - bestehend aus Datenhalter und Sensoren - wird einem physikalischen Werkzeug zugeordnet.

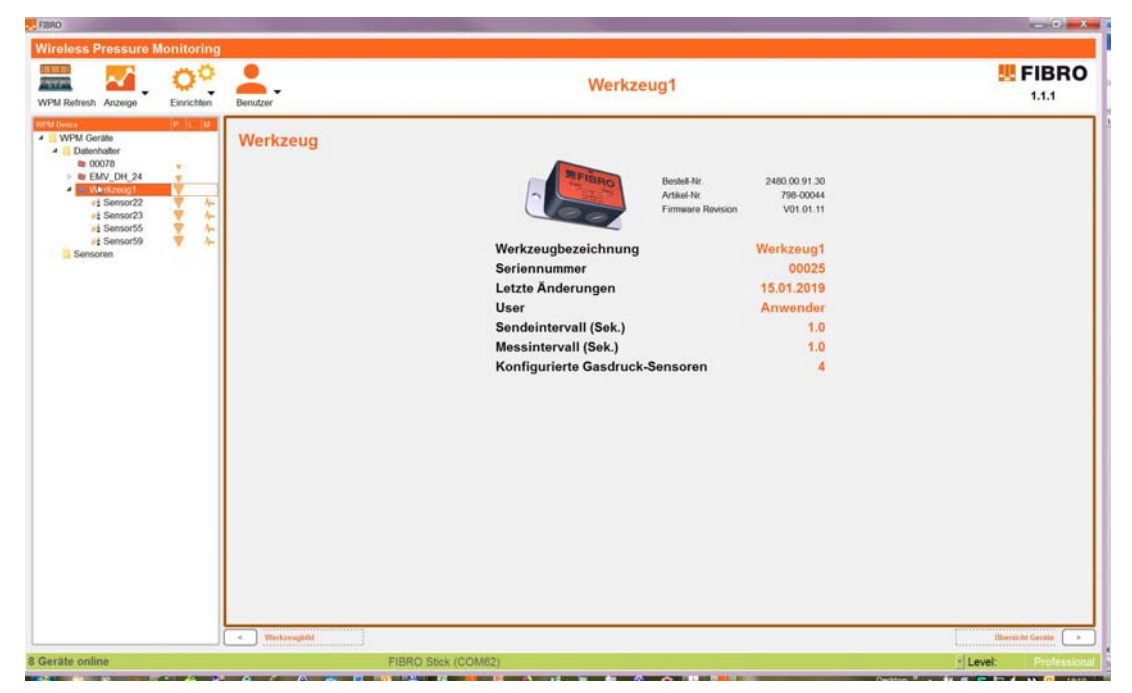

# <span id="page-29-2"></span>**7.1.1 Speicherung von Daten und Parametern**

Beim Einrichten werden jedem Sensor Name, Position im Werkzeug, seine Grenzwerte und seine Werkzeugzugehörigkeit zugeordnet.

<span id="page-29-3"></span>Der Datenhalter repräsentiert sämtliche WPM Informationen eines Werkzeugs.

Dem Datenhalter werden Sensoren zugeordnet.

Sensoreinstellungen sind im Sensor und im Datenhalter gespeichert.

Datenhaltereinstellungen sind nur im Datenhalter gespeichert.

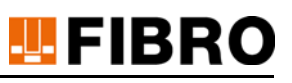

### <span id="page-30-0"></span>**7.1.2 Datenhalter parametrieren**

<span id="page-30-1"></span>Änderungen an den Parametern der Komponenten sind nur in der Berechtigungsstufe Professional möglich.

Am Beispiel des Datenhalters mit Seriennummer 00377 wird im Folgenden die Parametrierung eines Werkzeugs beschrieben.

- 1) Einen Datenhalter ohne zugehörige Sensoren auswählen.
	- Im Ressourcenbaum wird kein Pfeil angezeigt, der Datenhalter ist nicht expandierbar (hier im Beispiel die Nummer 00377).

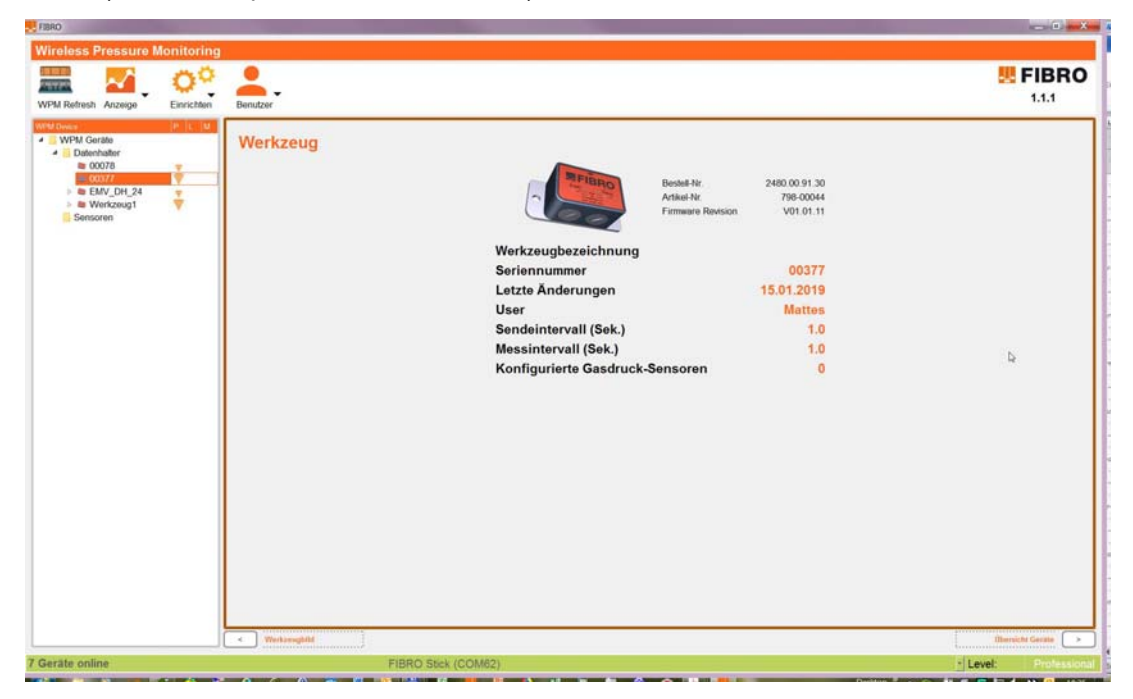

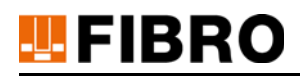

- <span id="page-31-0"></span>**7.1.2.1 Werkzeug Bezeichnung ändern**
- 1) Das Menü *Einrichten->Werkzeug->Bearbeiten* auswählen.

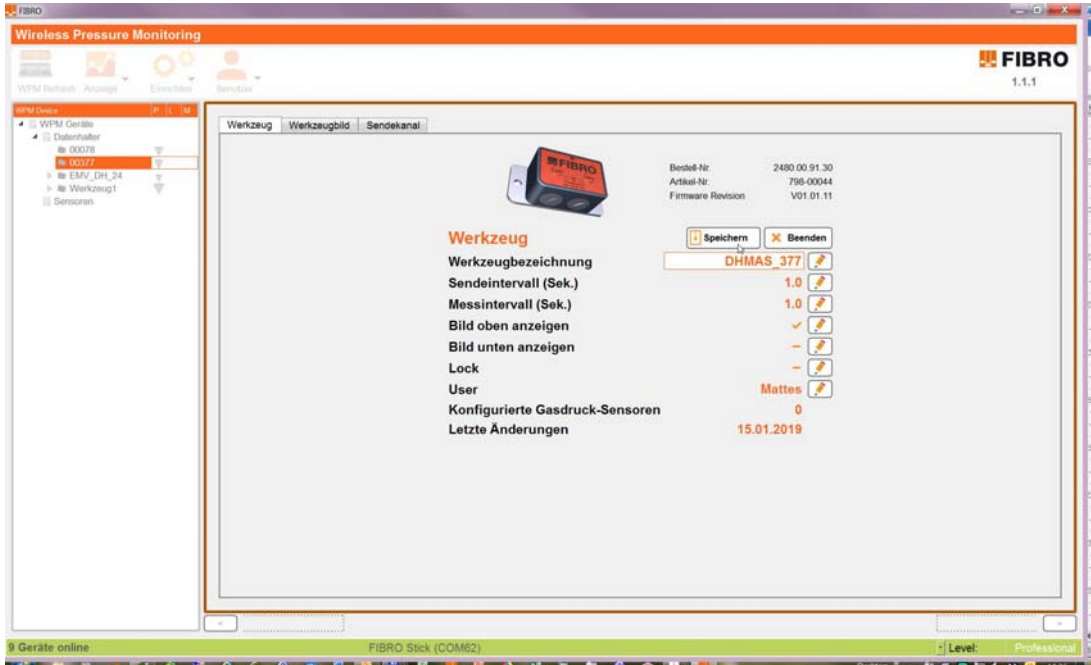

- Mit der Auswahl des Menüpunkts Bearbeiten werden die Eigenschaften des Datenhalters in editierbarer / änderbarer Form angezeigt.
- Zur Bearbeitung eines Parameters wird das jeweils nebenstehende Bleistiftsymbol angewählt.
- Die Werkzeugbezeichnung kann jetzt durch Eingabe eines neuen Textes geändert werden.
- Nach erfolgter Bearbeitung in gleicher Weise das Bleistiftsymbol wieder abwählen.
- Den Vorgang durch Drücken von Speichern, gefolgt von Beenden abschließen.
- Im Ressourcenbaum wird der neue Name angezeigt.

#### **7.1.2.2 Werkzeug Parameter ändern**

- 1) Das Menü *Einrichten->Werkzeug->Bearbeiten* auswählen.Die Vorgehensweise ist identisch wie im Kapitel [7.1.2.1 "Werkzeug Bezeichnung ändern"](#page-31-0).
	- Geändert werden können folgende Werte:

<span id="page-31-3"></span>**Werkzeugbezeichnung** – Freitext für den Anwender Einstellbereich: maximal 14 Zeichen

<span id="page-31-2"></span><span id="page-31-1"></span>**Sendeintervall** – zyklische Zeiteinstellung in welcher der Datenhalter Daten per Bluetooth senden Einstellbereich: 0.5 bis 10 in 0.1 Schritten. Trennzeichen ist "." (Punkt). **Messintervall** – zyklische Zeiteinstellung in welcher der Datenhalter intern Messdaten erfasst. Einstellbereich: 0.5 bis 10 in 0.1 Schritten. Trennzeichen ist "." (Punkt). **Bild oben anzeigen** – Einstellung, ob ein oberes Werkzeugbild dargestellt wird. **Bild unten anzeigen** – Einstellung, ob ein unteres Werkzeugbild dargestellt wird.

- Nach jedem Änderungsvorgang muss das zugehörige Bleistiftsymbol deaktiviert werden.
- Den Vorgang durch Drücken von Speichern, gefolgt von Beenden abschließen.
- Die geänderten Daten werden zum Datenhalter übertragen.

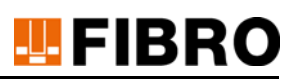

#### **7.1.2.3 Werkzeug Bild zuordnen**

#### 1) Das Menü *Einrichten->Werkzeug->Bearbeiten* auswählen.

<span id="page-32-1"></span>Den Reiter *Werkzeugbild* auswählen.

Dateiformate eines Bildes: \*.jpg oder \*.png.

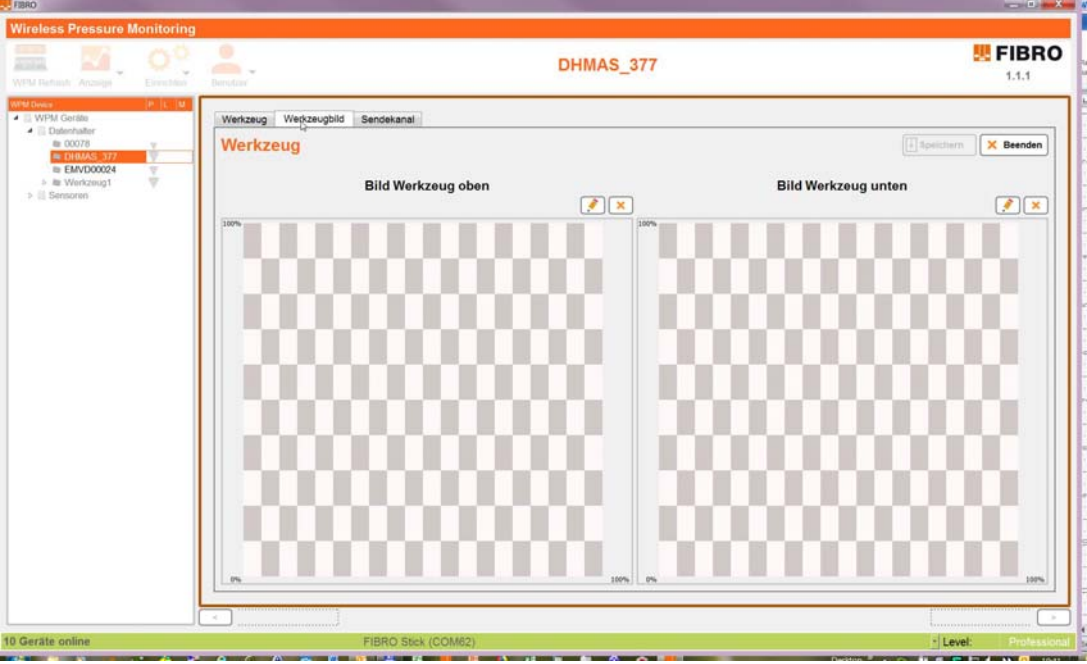

- <span id="page-32-0"></span>– Den Bleistift des oberen Werkzeugs aktivieren – der Dateiexplorer öffnet sich.
- Ein Bild in den Formaten \*.jpg oder \*.png auswählen und durch Drücken des Buttons öffnen bestätigen.
- Den Bleistift des unteren Werkzeugs aktivieren der Dateiexplorer öffnet sich.
- Ein Bild in den Formaten \*.jpg oder \*.png auswählen und durch Drücken des Buttons öffnen bestätigen.
- Durch Speichern werden die Bildinformationen dem Datenhaltern hinzugefügt.
- Mit Beenden wird der Vorgang abgeschlossen, die Daten werden zum Datenhalter übertragen.

<span id="page-32-2"></span>Die Bilddaten (Dateien) selbst werden – NICHT – auf den Datenhalter übertragen. Wird der Datenhalter an einem Rechner ausgelesen, auf welchem die Bilder nicht gespeichert sind, wird lediglich das Karomuster mit den normierten Positionen angezeigt. Dies gilt gleichermaßen für den WPM Monitor-Betrieb.

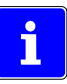

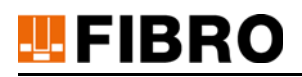

### <span id="page-33-0"></span>**7.1.3 Sensor parametrieren**

<span id="page-33-1"></span>Änderungen an den Parametern der Komponenten sind nur in der Berechtigungsstufe Professional möglich.

<span id="page-33-2"></span>Am Beispiel des Drucksensor mit Seriennummer 00027 wird im Folgenden der Drucksensor parametriert.

Einen Drucksensor auswählen (im Ressourcenbaum unter Sensoren), hier im Beispiel die Nummer 00027.

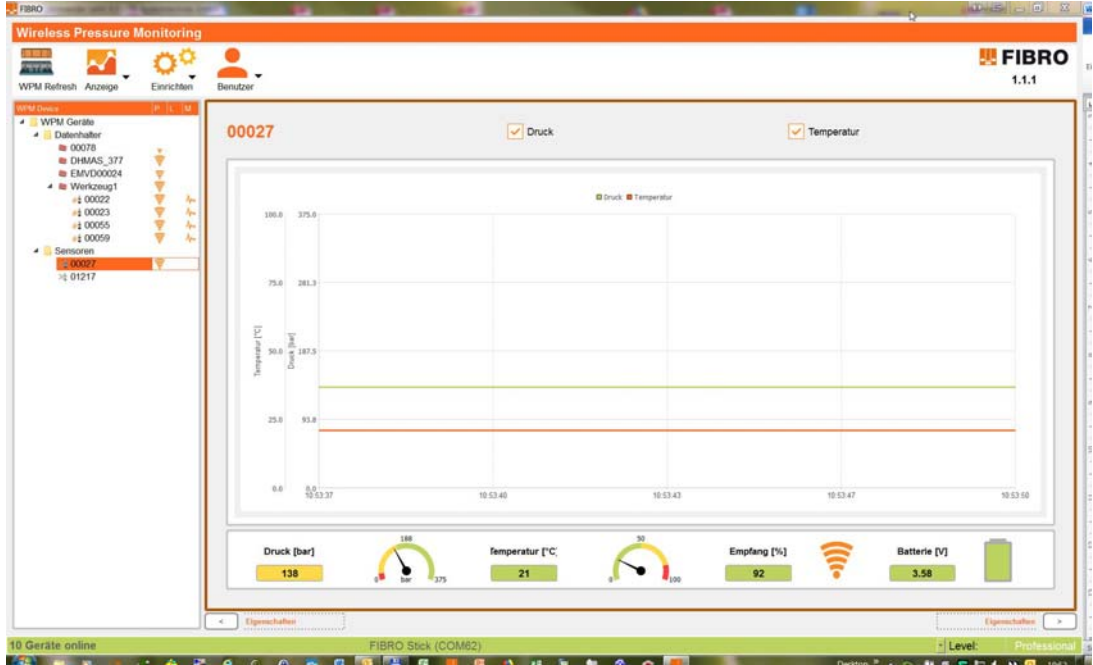

Umschalten durch Anklicken des rechten Pfeiles auf Eigenschaften.

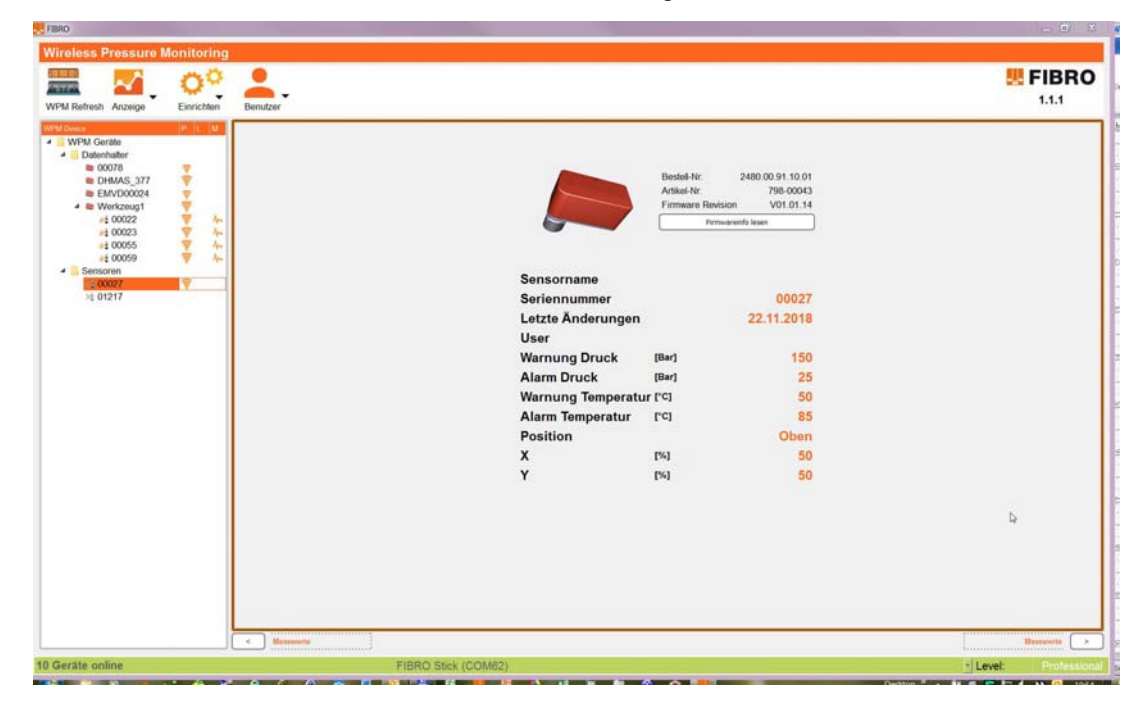

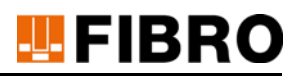

#### **7.1.3.1 Sensor Name ändern**

Das Menü *Einrichten->Sensor->Bearbeiten* auswählen.

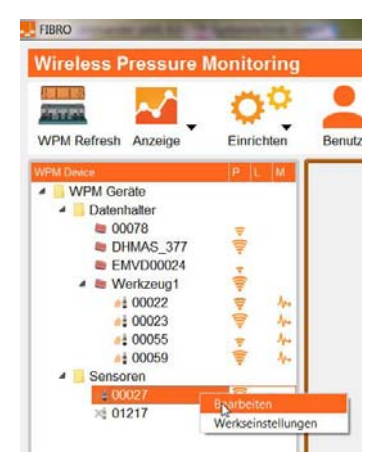

*Abb. 7-1 Sensor zur Bearbeitung auswählen*

<span id="page-34-0"></span>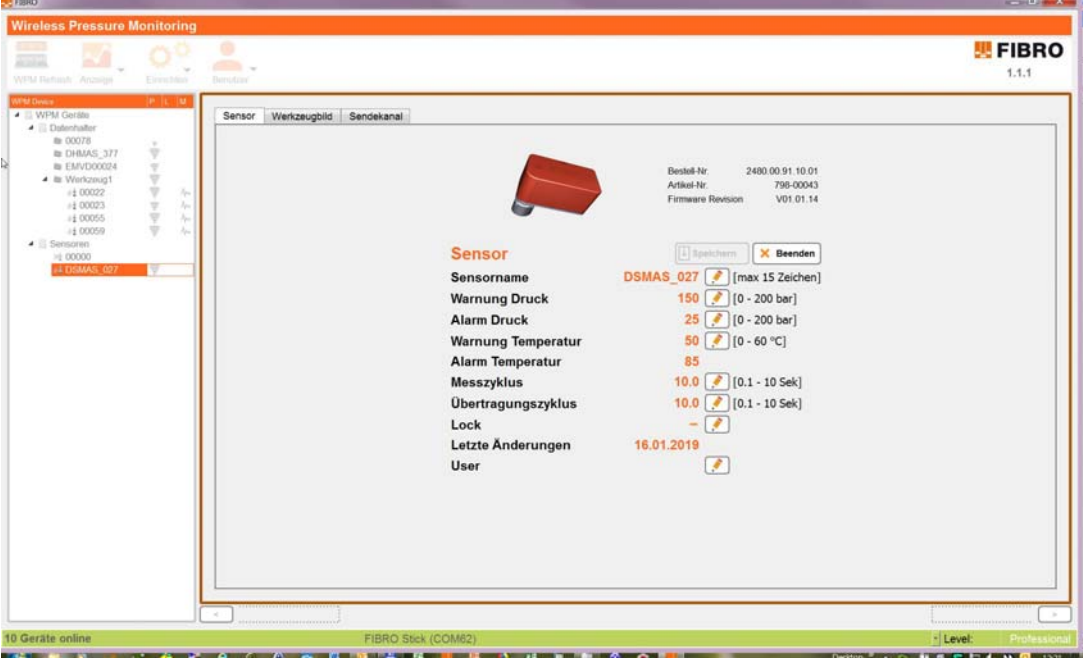

*Abb. 7-2 Sensor Bearbeitungsbereich*

<span id="page-34-1"></span>Mit der Auswahl des Menüpunkts Bearbeiten werden die Eigenschaften des Sensors in editierbarer / änderbarer Form angezeigt.

<span id="page-34-2"></span>Zur Bearbeitung eines Parameters wird das jeweils nebenstehende Bleistiftsymbol angewählt. Der Sensorname kann jetzt durch Eingabe eines neuen Textes geändert werden. Nach erfolgter Bearbeitung das Bleistiftsymbol wieder abwählen.

Den Vorgang durch Drücken von Speichern, gefolgt von Beenden abschließen. Im Ressourcenbaum wird der neue Name angezeigt.

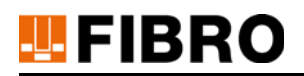

#### **7.1.3.2 Sensor im Werkzeugbild platzieren**

Das Menü *Einrichten->Sensor->Bearbeiten* auswählen.

<span id="page-35-0"></span>Den Reiter *Werkzeugbild* auswählen.

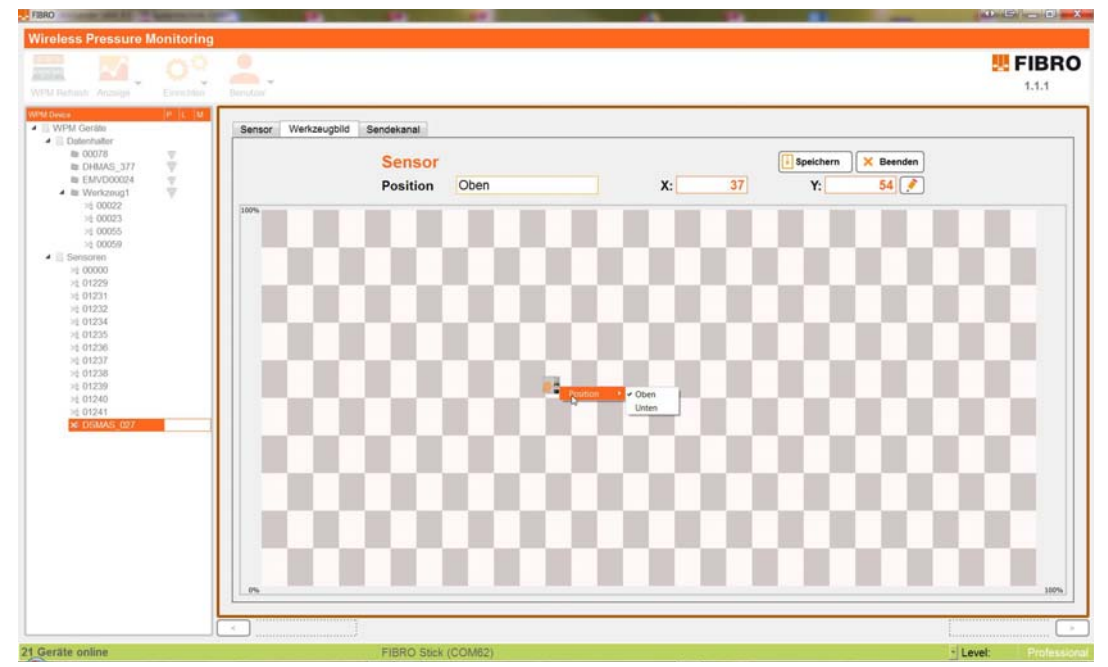

Um in den Änderungsmodus zu gelangen das Bleichstiftsymbol aktivieren.

Angabe auf welcher Ebene des Werkzeugs der Sensor eingebaut ist (oben oder unten).

Angabe der Position des Sensors auf 100% Werkzeuggröße normiert. Das Werkzeug hat unabhängig seiner realen Größe in der Darstellung in beiden Achsen 100%. Befindet sich der Sensor z.B. genau auf dem linken unteren Drittel der Darstellung würde man 33% annehmen und für x 33 und für y 33 eintragen. Im oberen rechten Drittel wären es entsprechen 66% usw.

Alternativ kann das Symbol des Sensors mit der Maus an die gewünschte Position verschoben werden.

In der Kopfzeile die Werkzeugbildzuordnung *unten* oder *oben* auswählen.

Nach erfolgter Bearbeitung das Bleistiftsymbol wieder abwählen.

Den Vorgang durch Drücken von *Speichern*, gefolgt von *Beenden* abschließen.

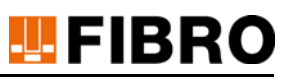

#### **7.1.3.3 Sensor dem Werkzeug zuordnen**

Die Zuordnung eines Sensors zu einem Datenhalter bzw. Werkzeug erfolgt per drag&drop.

Den gewünschten Sensor (hier Sensor 00027) mit der linken Maustaste auswählen und zum gewünschten Datenhalter bzw. Werkzeug ziehen (hier Werkzeug DHMAS\_377).

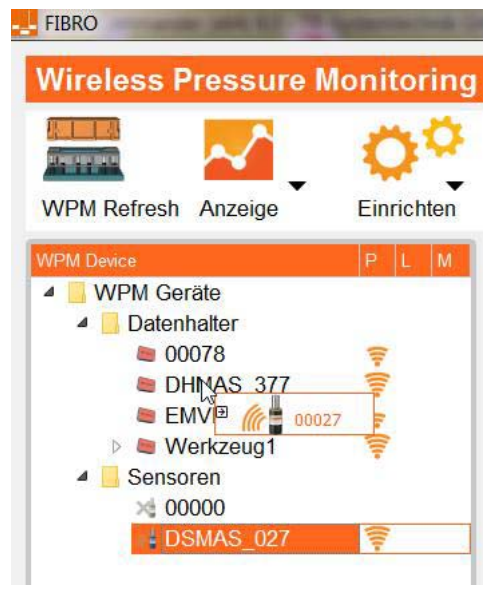

*Abb. 7-3 Sensor ins Werkzeug ziehen*

<span id="page-36-1"></span><span id="page-36-0"></span>Die Sicherheitsabfrage mit *Ja* bestätigen

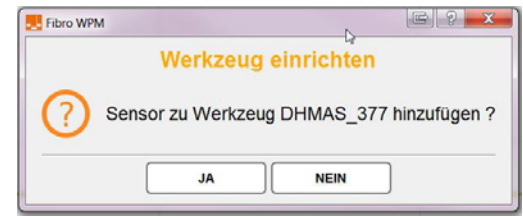

*Abb. 7-4 Abfrage bestätigen*

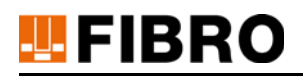

Der Änderungsmodus des Sensors wird aufgerufen. Es können Änderungen vorgenommen werden. Nach erfolgter Bearbeitung das Bleistiftsymbol wieder abwählen.

Den Vorgang durch Drücken von *Speichern*, gefolgt von *Beenden* abschließen.Im Ressourcenbaum wird der neue Name angezeigt.

Der Sensor wird im Baum neu angeordnet und taucht mit seiner neuen Bezeichnung unterhalb des zugeordneten Werkzeugs auf

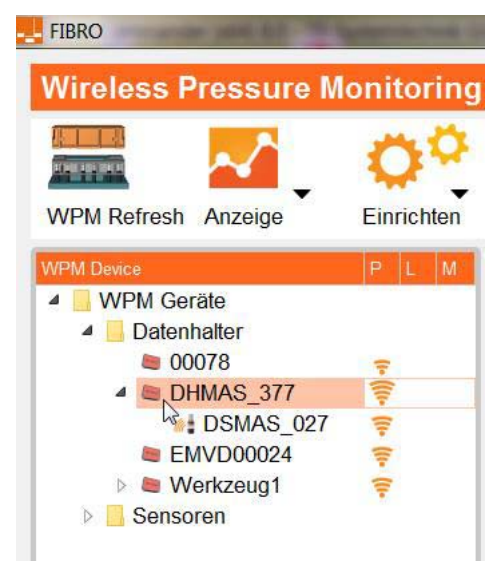

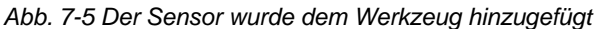

<span id="page-37-0"></span>Den Vorgang mit allen Sensoren, die einem Werkzeug zugeordnet werden sollen, wiederholen.

#### **Alternative Vorgehensweise:**

Einen noch nicht parametrierten Sensor direkt im Ressourcenbaum mit der linken Maustaste zum gewünschten Werkzeug ziehen. Im Beispiel die Sensor-Nummer 00055.

Beim Anklicken des Sensors wird die Verbindung mit diesem aufgenommen und ausgelesen.

<span id="page-37-1"></span>Das gewählte Sensorsymbol deckungsgleich über das Ziel-Werkzeugsymbol ziehen.

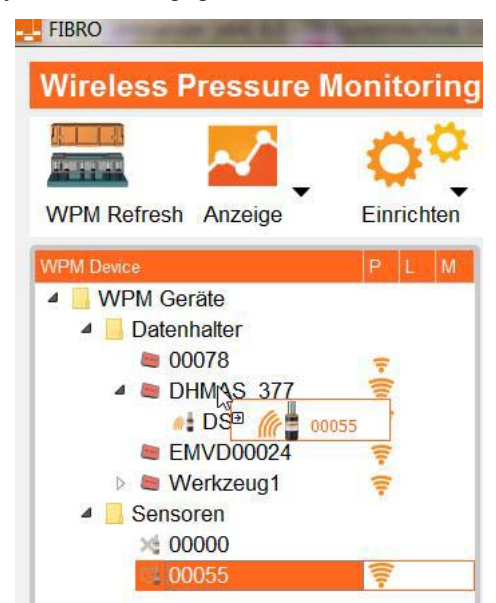

*Abb. 7-6 Sensor 00055 wird dem Werkzeug zugeordnet*

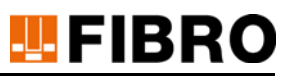

Die Sicherheitsabfrage mit *JA* beantworten.

Einen neuen Sensornamen vergeben.

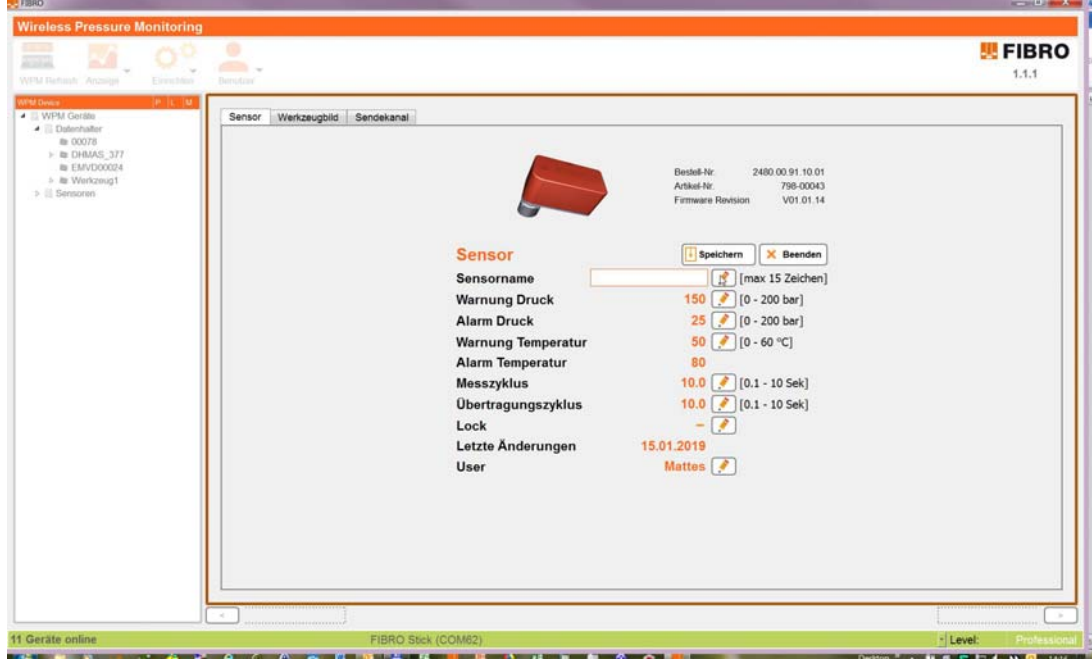

Nach erfolgter Bearbeitung das Bleistiftsymbol wieder abwählen.

Den Vorgang durch Drücken von *Speichern*, gefolgt von *Beenden* abschließen. Im Ressourcenbaum wird der neue Name angezeigt.

Der Sensor wird im Baum neu angeordnet und taucht mit seiner neuen Bezeichnung unterhalb des zugeordneten Werkzeugs auf.

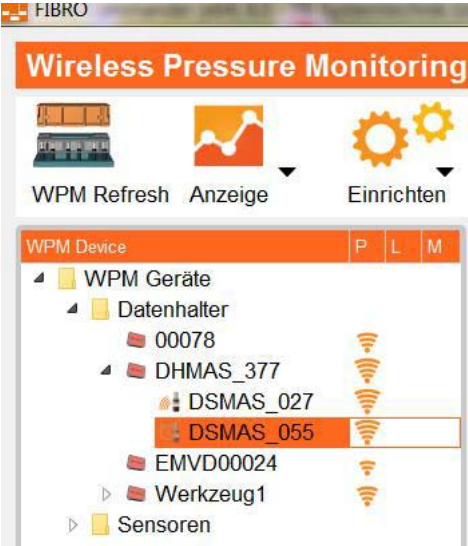

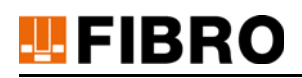

#### **7.1.3.4 Sensor Einstellungen schützen - Lock Funktion**

<span id="page-39-2"></span>Um einen eingerichteten Sensor vor unbeabichtigter Änderung zu schützen, wird nach dem Einrichten des Sensors die Einstellung *Lock* gesetzt.

Dabei wird kein Passwort verwendet. *Lock* dient beim Einrichten als Hinweis zur geschützten Einstellung, welche nicht ohne Begründung geändert werden soll.

Ein geschützter Sensor zeigt im Ressourcenbaum ein Schloss-Symbol an.

Nach der Änderung Speichern und Beenden ausführen.

<span id="page-39-3"></span>Bei Vewendung der WPM App werden keine Livedaten eines geschützten Sensors angezeigt. Die WPM App signalisiert diesen Schutz durch ein Schloss-Symbol

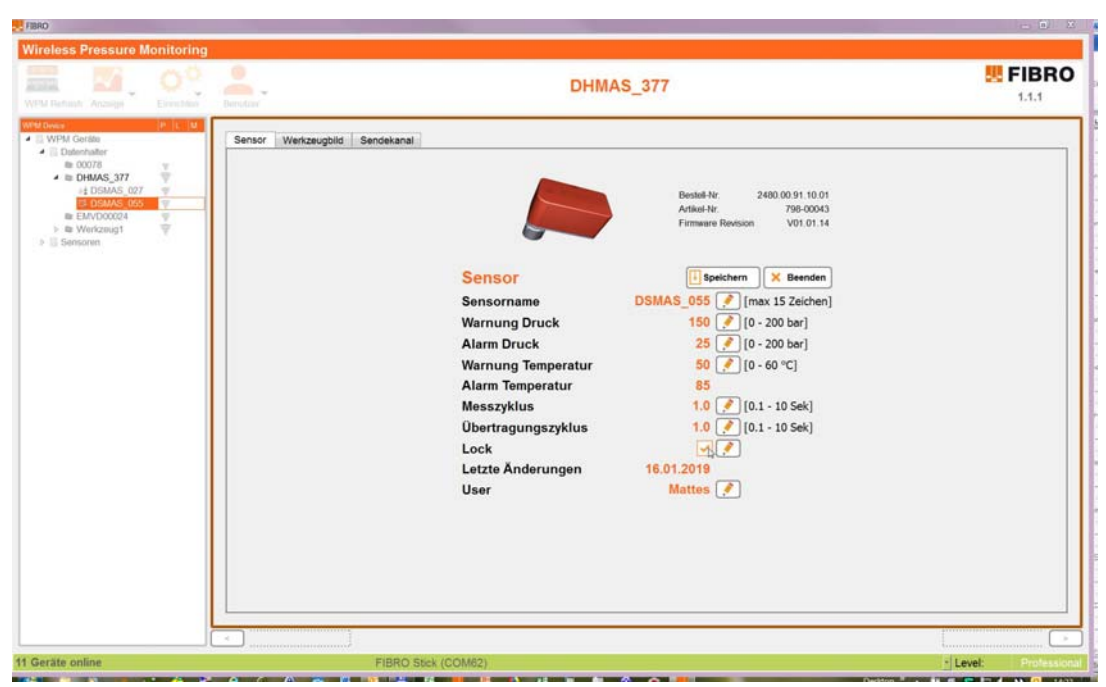

*Abb. 7-7 Einstellung der Lock-Checkbox*

<span id="page-39-0"></span>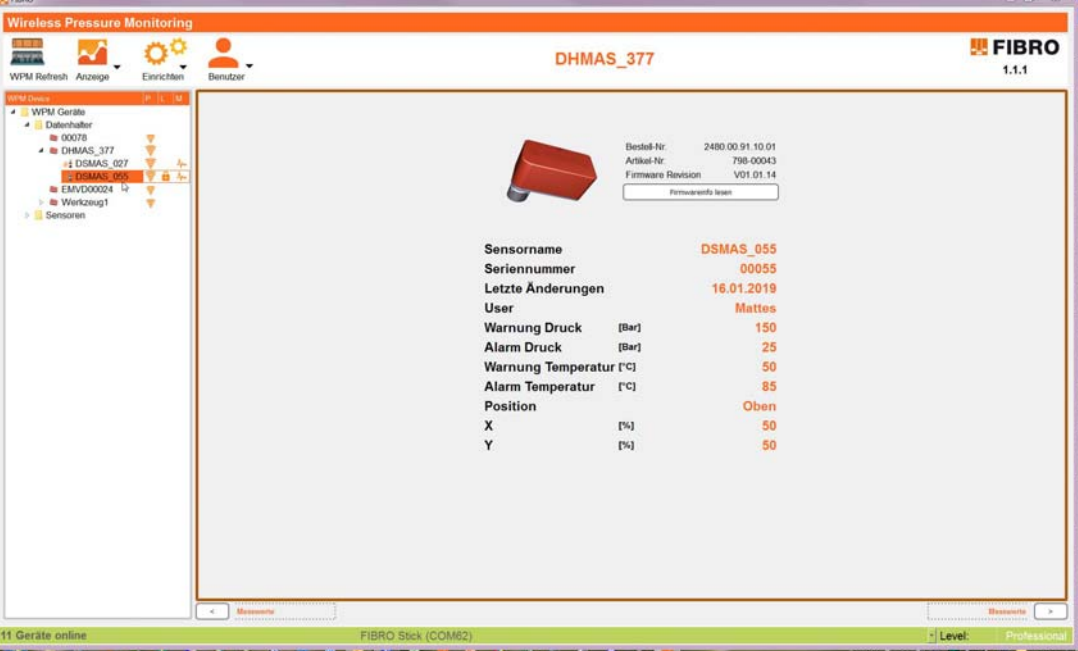

<span id="page-39-1"></span>*Abb. 7-8 Anzeige mit Lock, Sensor manuell aktiviert*

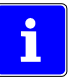

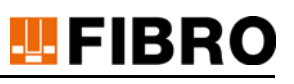

# <span id="page-40-0"></span>**7.2 Werkzeug ist eingerichtet**

Nach vollständiger und sorgfältiger Durchführung aller vorangegangener Schritte wird Ihr Ergebnis dem hier abgebildeten Ergebnis ähnlich sehen.

Während dieser Arbeitsschritte wurden

- Komponenten ausgewählt
- jeder Komponente einen individuellen Bezeichner / Namen vergeben
- bei Bedarf die Parameter angepasst
- Sensoren einem Datenhalter / Werkzeug zugeordnet
- <span id="page-40-1"></span>– mit Erfolg eine lauffähige WPM Konfiguration erstellt

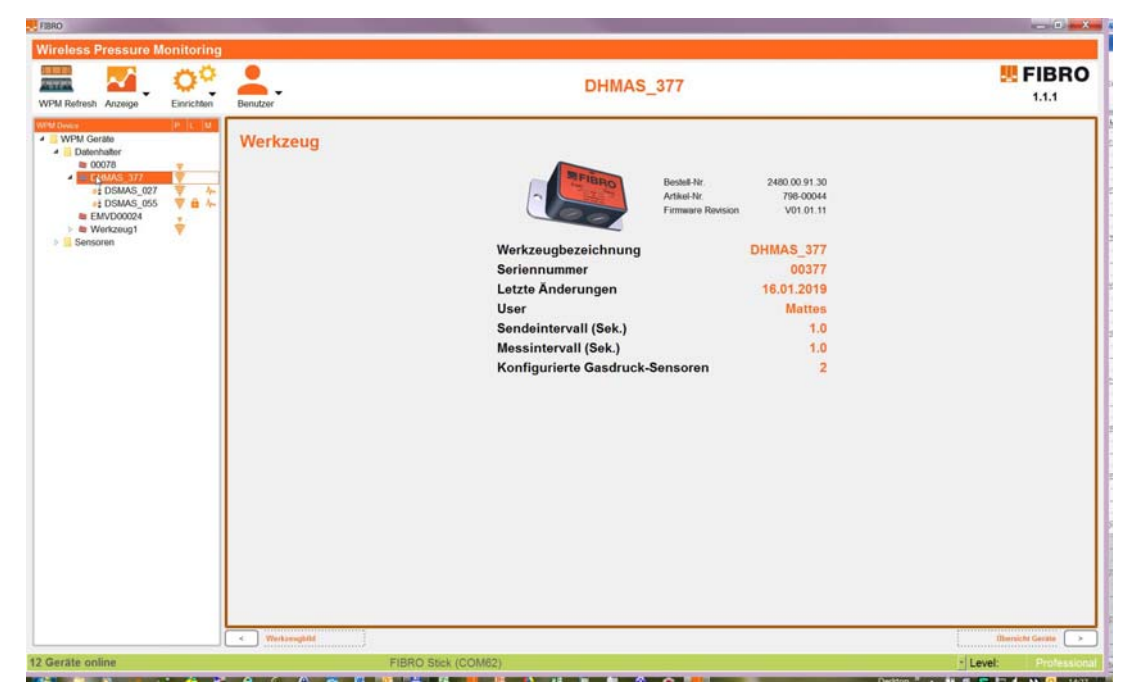

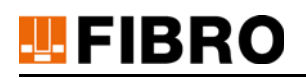

# <span id="page-41-0"></span>**7.3 WPM Monitor beenden - Sleep Mode Abfrage**

<span id="page-41-1"></span>Während der Bearbeitung und der Beobachtung eines Werkzeugs mit dem WPM Monitor kann die Notwendigkeit bestehen, Sensoren oder Werkzeuge aus dem Schlafmodus zu holen.

Beim Schließen des WPM Monitors erhält der Benutzer eine Abfrage, ob alle aktiven Sensoren wieder in den Schlafmodus versetzt werden sollen.

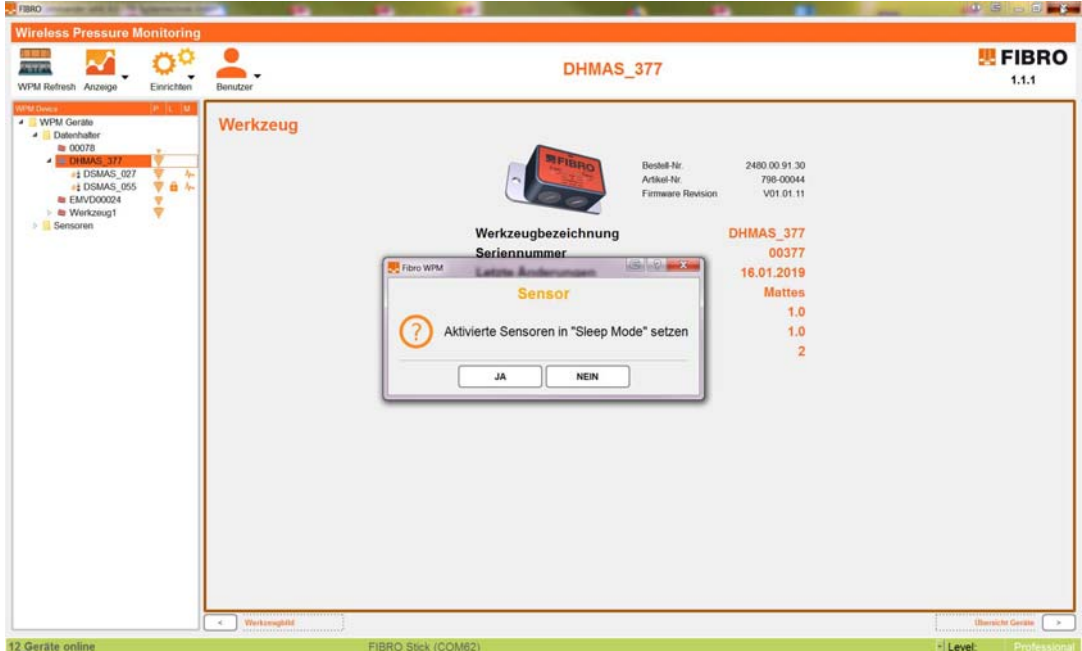

Bei Bestätigung werden alle Sensoren im Empfangsbereich in den Schlafmodus versetzt.

Bei Ablehnung bleiben alle bearbeiteten Geräte für den Zeitraum von 2 Tagen (48h) im aktiven Modus und senden ihre Daten entsprechend ihrer Konfiguration.

# <span id="page-42-0"></span>**7.4 Praxistipp**

<span id="page-42-2"></span>Die eindeutige Identität einer WPM Komponente wird intern durch die eindeutige Bluetooth ID realisiert.

Fabrikneue Sensoren und Datenhalter identifizieren sich durch ihre Seriennummer, welche auf dem aufgeklebten Firmen-Etikett zu finden ist.

Wenn der Name und Bezeichner im WPM geändert wird, kann während des Arbeitens die Zuordnung zwischen Ressourcenbaum und physikalisch vorliegenden Produkten verloren gehen.

Beim ersten Einlesen - nach Herstellen der Verbindung - identifizieren sich alle Teilnehmer unabhängig Ihrer neuen Bezeichnung ausschließlich mit Ihrer Seriennummer.

Nachdem eine Komponente angewählt und diese über Bluetooth ausgelesen wurde, wird der geänderte Name übernommen.

<span id="page-42-1"></span>Beim Positionieren der Maus über einer WPM Komponente im Ressourcenbaum wird die Seriennummer der Komponente als "Tooltip" angezeigt.

In der Darstellung der Eigenschaften können die Seriennummern nachgelesen werden. Hierzu einen Teilnehmer anwählen und das Fenster *Eigenschaften* öffnen.

Beim Einrichten hat sich bewährt, die dem Anwender physikalisch vorliegenden Sensoren mit einem provisorischen Aufkleber oder einem eigenen Etikett übergangsweise zu bekleben.

Auf diesem Etikett sind die für den Anwender relevanten Informationen für den Einbau notiert – während oder nach dem Einbau kann der Aufkleber wieder entfernt werden.

#### *ACHTUNG!*

Keine metallisierten Etiketten aufkleben, diese haben Einfluss auf die Sende- und Empfangseigenschaften.

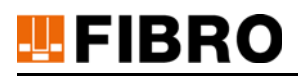

# <span id="page-43-0"></span>**8 WARTUNG**

# <span id="page-43-1"></span>**8.1 Wechsel der Batterie**

Die Produkte der WPM-Serie von FIBRO GMBH sind mit Batterien ausgestattet.

<span id="page-43-2"></span>Zeigt der WPM Monitor eine niedere Batteriespannung einer WPM-Komponente an, muss die Batterie ausgetauscht werden.

Der Austausch einer Batterie wird in der Dokumentation der betroffenen WPM-Komponente beschrieben.

Die verbrauchte Batterie muss sachgerecht entsorgt werden siehe Kapitel [9.1 "Entsorgung der](#page-44-1)  [Batterie"](#page-44-1) auf Seite [45](#page-44-1)).

# <span id="page-44-0"></span>**9 ENTSORGUNG**

# <span id="page-44-1"></span>**9.1 Entsorgung der Batterie**

### *ACHTUNG!*

### **Batterie sachgemäß entsorgen**

<span id="page-44-3"></span>Die Batterie besteht aus Lithium-Metall-Zellen. Lithium ist ein wertvoller Rohstoff und ein Gefahrgut. Nicht sachgemäße Entsorgung kann Umweltschäden verursachen und strafrechtlich verfolgt werden.

- Die Batterie ist dem Gerät zu entnehmen.
- <span id="page-44-2"></span> Die Batterie muss nach den einschlägigen landesüblichen und regionalen Gesetzen und Richtlinien entsorgt werden.
- Die örtlichen Vorschriften zur ordnungsgemäßen Abfallverwertung bzw. -beseitigung sind einzuhalten.

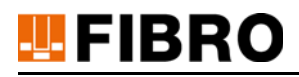

# <span id="page-45-0"></span>**10 TECHNISCHE DATEN**

Siehe Kapitel [3.2 "Systemvoraussetzungen"](#page-8-2) auf Seite [9](#page-8-2) .

# <span id="page-46-0"></span>**11 VERZEICHNISSE**

# <span id="page-46-1"></span>**11.1 Drittfirmenprodukte**

Keine Komponenten von Drittfirmen im Produkt enthalten.

# <span id="page-46-2"></span>**11.2 Glossar**

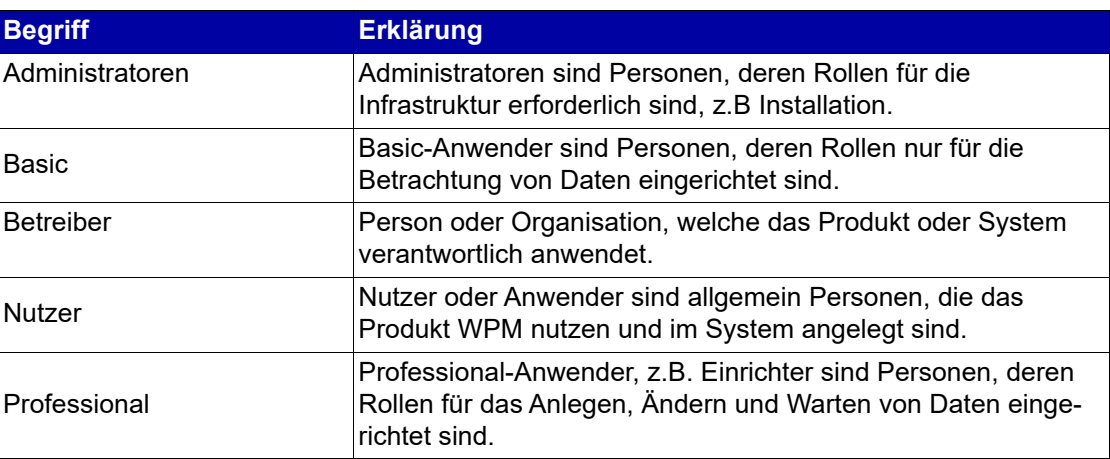

# **11.3 Abbildungsverzeichnis**

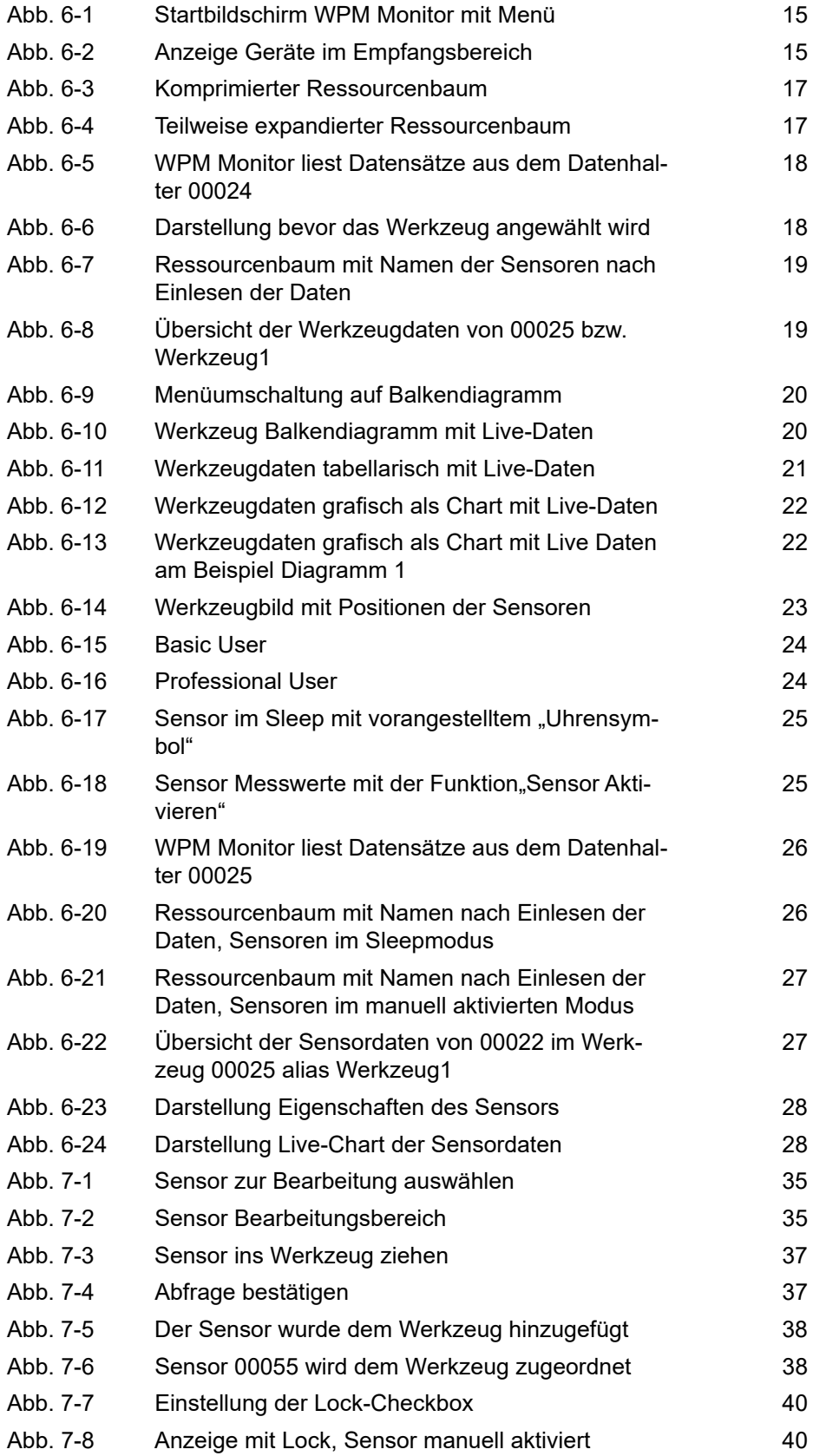

# W EIBRO

# **11.4 Index**

#### **A**

Administrato[r 9](#page-8-5) [13](#page-12-0) Aktiv-Modu[s 24](#page-23-4)

### **B**

Bargrap[h 20](#page-19-3) Basis [14](#page-13-5) Basis Modu[s 10](#page-9-4) [10](#page-9-5) [13](#page-12-1) Beobachtungsbetrieb [10](#page-9-6) Berechtigungsstufe professiona[l 14](#page-13-6) Bluetooth System [15](#page-14-4)

### **D**

Dateiexplorer [33](#page-32-0) Datenhalter [16](#page-15-1) [30](#page-29-3) Deinstallatio[n 13](#page-12-2) Drucksenso[r 5](#page-4-3) Drucküberwachung, kabellos [5](#page-4-4)

### **G**

Gefährdungen möglich[e 8](#page-7-3)

#### **H**

Haftungsausschluss [6](#page-5-3)

#### **I**

Instandhaltungsvorschrifte[n 5](#page-4-5)

# **L**

Live-Daten [27](#page-26-2) Lizenzierungsdatei [9](#page-8-6) Lizenzinformation [10](#page-9-7) [11](#page-10-1) Lizenzverbindung [10](#page-9-8) [11](#page-10-2) Lizenzvereinbarun[g 9](#page-8-7) Loc[k 40](#page-39-2)

#### **M**

Messintervall [32](#page-31-1)

#### **N**

Normalbetrieb [10](#page-9-6)

#### **P**

Passwor[t 14](#page-13-6) änder[n 14](#page-13-8) anlegen [14](#page-13-9) vergesse[n 14](#page-13-10) Professiona[l 14](#page-13-7) [24](#page-23-4) [30](#page-29-4) [31](#page-30-1) [34](#page-33-1) Professional Modu[s 10](#page-9-9) [10](#page-9-6) [10](#page-9-10) [11](#page-10-3)

#### **R**

Ressourcenbaum [17](#page-16-2) [25](#page-24-4) Richtlinie [45](#page-44-2)

### **S**

Sendeinterval[l 32](#page-31-2) Sensordatensat[z 11](#page-10-4) Sensorname [35](#page-34-2) Sensorparamete[r 11](#page-10-5) Sensorpositio[n 11](#page-10-6) Setup-File [12](#page-11-1) Sicherheitshinweis [8](#page-7-3) Sicherheitsinformatione[n 5](#page-4-6) Signalbalke[n 8](#page-7-4) Signalwort [8](#page-7-4) Sleep-Modus [24](#page-23-5) [25](#page-24-5) Software-Installation [12](#page-11-2) Startmen[ü 15](#page-14-5)

# **T**

Tooltip [43](#page-42-1)

#### **U**

Umweltschäde[n 45](#page-44-3) Urheberrech[t 2](#page-1-0) [7](#page-6-1)

# **V**

Verletzungen Vermeidun[g 8](#page-7-5) Verwendung bestimmungsgemä[ß 5](#page-4-8)

### **W**

Werkzeugansich[t 24](#page-23-6) Werkzeugbezeichnun[g 32](#page-31-3) Werkzeugbil[d 11](#page-10-7) [11](#page-10-6) [33](#page-32-1) [36](#page-35-0) Werkzeug-Bild [23](#page-22-2) Werkzeugdatensat[z 11](#page-10-8) Werkzeugparamete[r 11](#page-10-9) WPM Datenhalter [9](#page-8-8) WPM Drucksenso[r 9](#page-8-8) [34](#page-33-2) WPM Einrichte[r 10](#page-9-6) WPM Komponente [16](#page-15-2) [43](#page-42-2) WPM Konfiguratio[n 41](#page-40-1) WPM Monitor [42](#page-41-1) [44](#page-43-2) WPM Monitor Programm [12](#page-11-3) WPM Monitor-Betrie[b 33](#page-32-2) WPMAp[p 40](#page-39-3) WPM-Komponent[e 44](#page-43-2) WPM-Professional [10](#page-9-11) WPM-Syste[m 5](#page-4-7) **Z** Zielgrupp[e 6](#page-5-4) **Ä**

Änderun[g 6](#page-5-5)

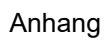

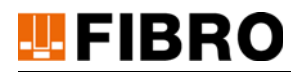

# <span id="page-49-0"></span>12 ANHANG

# <span id="page-49-1"></span>12.1 Persönliche Notizen

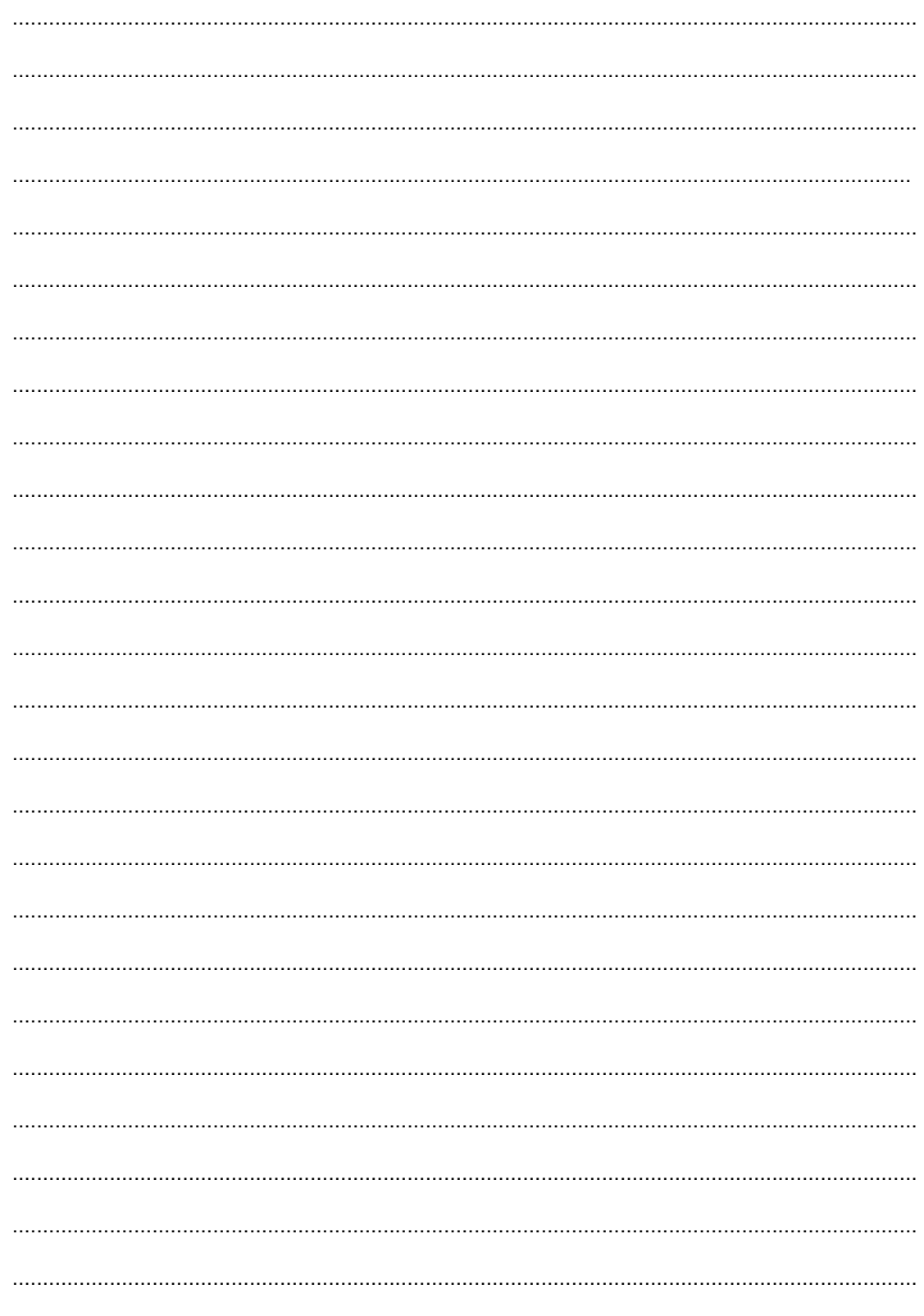

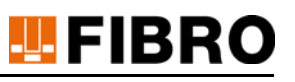

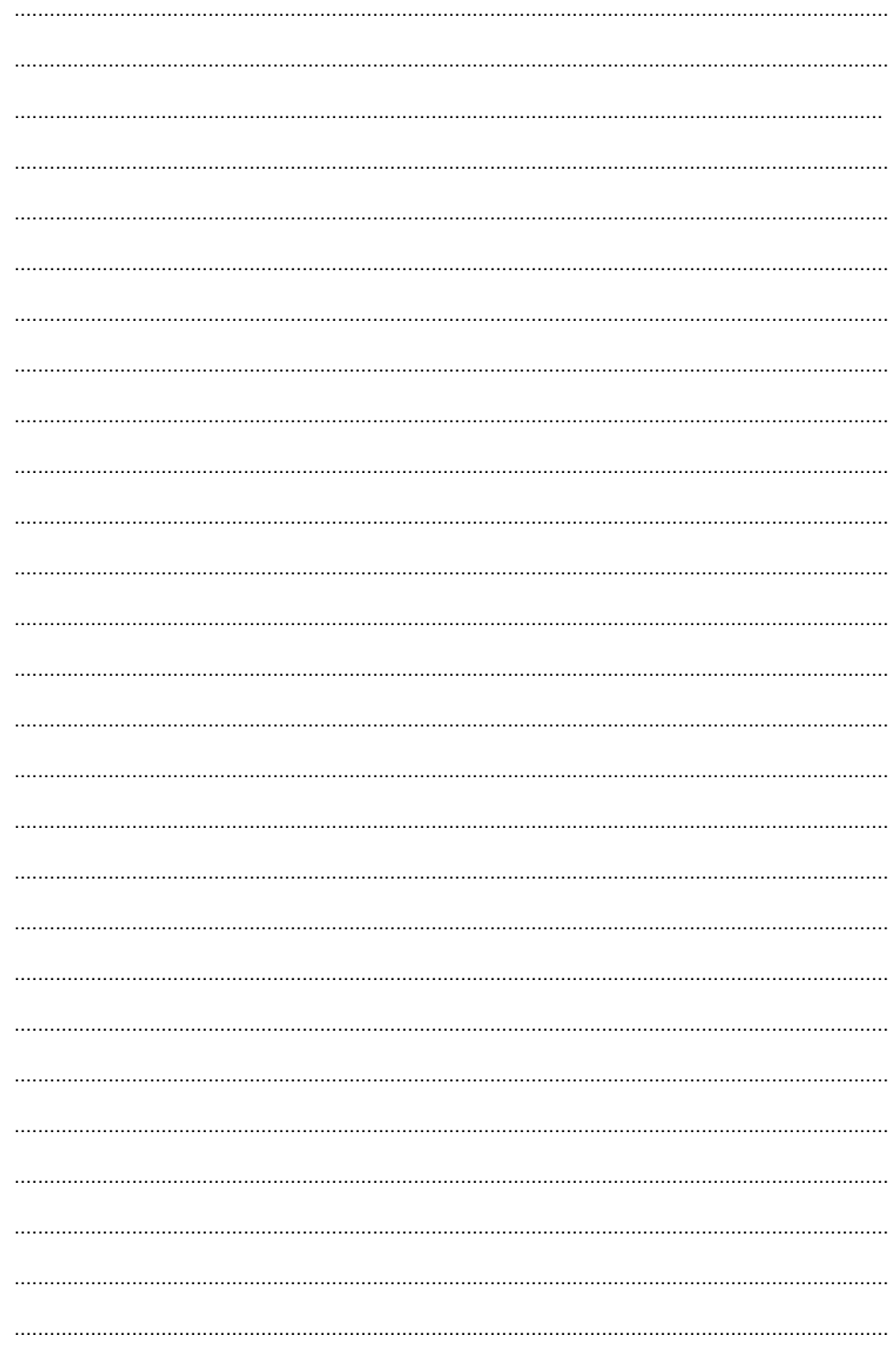

# WE LOVE TECHNOLOGY

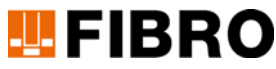

Geschäftsbereich Normalien August-Läpple-Weg 74855 Hassmersheim Germany T +49 06266 73-0 info@fibro.de

#### **NIEDERLASSUNGEN**

#### **FIBRO France Sarl**

Département Eléments normalisés 26 Avenue de l'Europe 7300 Schiltigheim France T +33 3 90 20 40 40 info@fibro.fr

#### **FIBRO INC.**

Business Area Standard Parts 39 Harrison Avenue Rockford, IL 61104 USA T +1 815 2 29 13 00 info@fibroinc.com

#### **FIBRO POLSKA SP. Z O. O.**

ALEJA ARMII KRAJOWEJ 220 PAWILON AG PIĘTRO 3/ POKÓJ 306 43-316 BIELSKO-BIAŁA POLSKA T +(48) 6980 57720

#### **FIBRO INDIA**

PRECISION PRODUCTS PVT. LTD. Business Area Standard Parts Plot No: A-55, Phase II, Chakan Midc, Taluka Khed, Pune - 410 501 India T +91 21 35 33 88 00 info@fibro-india.com

#### **FIBRO (SHANGHAI)**

PRECISION PRODUCTS CO., LTD. Business Area Standard Parts 1st Floor, Building 3, No. 253, Ai Du Road Pilot Free Trade Zone, Shanghai 200131 China T +86 21 60 83 15 96 info@fibro.cn

#### **FIBRO GMBH THE LÄPPLE GROUP**

LÄPPLE AUTOMOTIVE FIBRO FIBRO LÄPPLE TECHNOLOGY LÄPPLE AUS- UND WEITERBILDUNG

#### **FIBRO ASIA PTE. LTD.**

Business Area Standard Parts 9 Changi South Street 3, #07-04 Singapore 486361 Singapore T +65 65 43 99 63 info@fibro-asia.com

#### **FIBRO KOREA CO., LTD**

203-603, Bucheon Technopark Ssangyong 3 397, Seokcheon-ro, Ojeong-gu, Bucheon-si, Gyeonggi-do Korea T +82 32 624 0630 fibro\_korea@fibro.kr

# MEMBER OF THE LAEPPLE GROUP